## **Dell Latitude 5511**

Telepítési útmutató és műszaki adatok

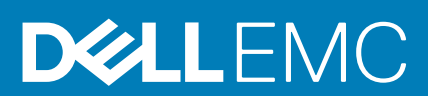

### Megjegyzés, Vigyázat és Figyelmeztetés

**MEGJEGYZÉS: A MEGJEGYZÉSEK a számítógép biztonságosabb és hatékonyabb használatát elősegítő, fontos tudnivalókat tartalmazzák.**

<mark>∧ FIGYELMEZTETÉS:</mark> A "FIGYELMEZTETÉS" üzenet hardver-meghibásodás vagy adatvesztés potenciális lehetőségére **hívja fel a figyelmet, egyben közli a probléma elkerülésének módját.**

**VIGYÁZAT: A VIGYÁZAT jelzés az esetleges tárgyi vagy személyi sérülés, illetve életveszély lehetőségére hívja fel a figyelmet.**

**© 2020 Dell Inc. vagy leányvállalatai. Minden jog fenntartva.** A Dell, az EMC és egyéb védjegyek a Dell Inc. vagy leányvállalatainak védjegyei. Minden egyéb névjegy a vonatkozó vállalatok védjegye lehet.

# Tartalomjegyzék

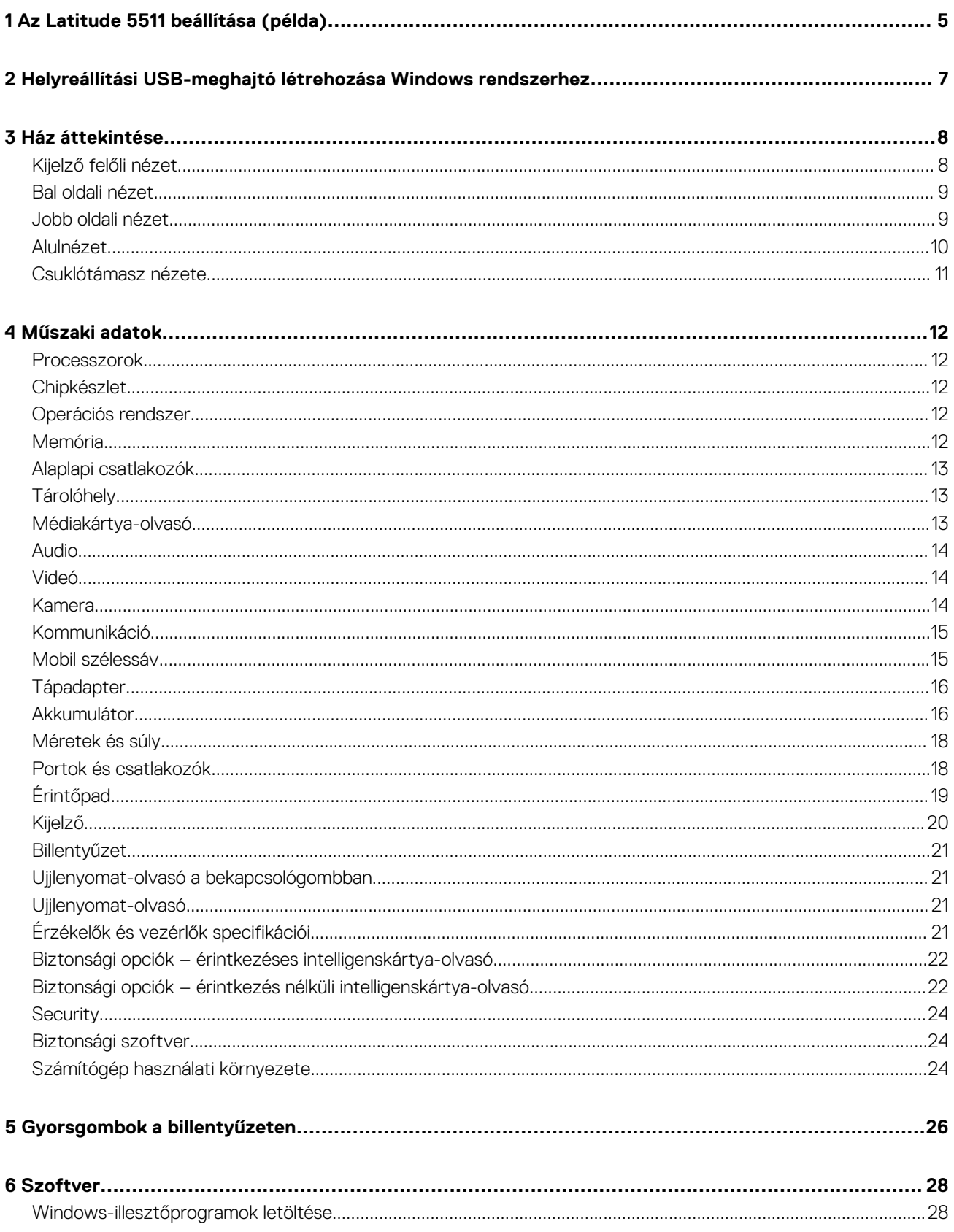

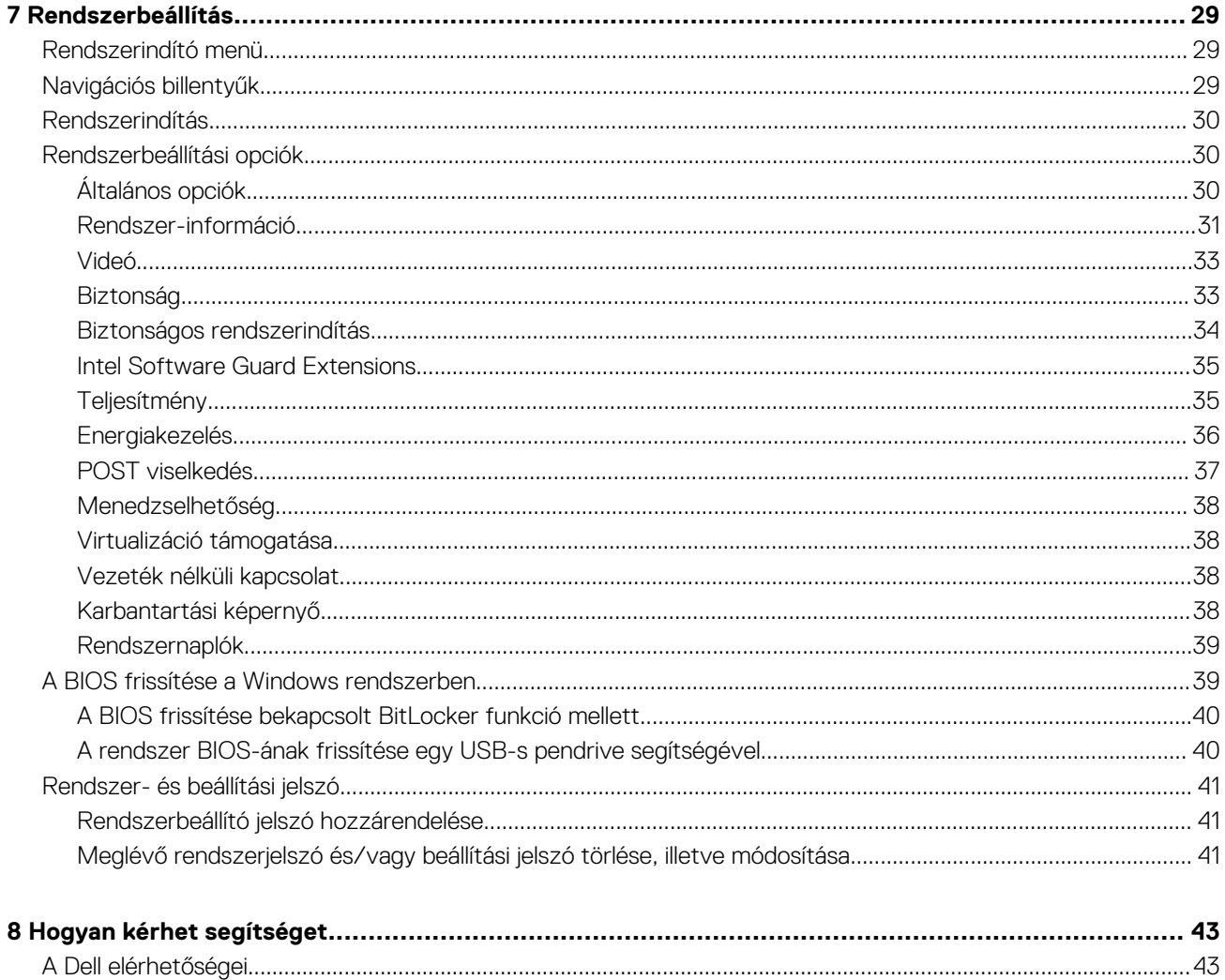

## **Az Latitude 5511 beállítása (példa)**

### <span id="page-4-0"></span>**MEGJEGYZÉS: A jelen dokumentumban található képek a megrendelt konfigurációtól függően eltérhetnek a számítógépen megjelenő képektől.**

1. Csatlakoztassa a tápadaptert, és nyomja meg a bekapcsológombot.

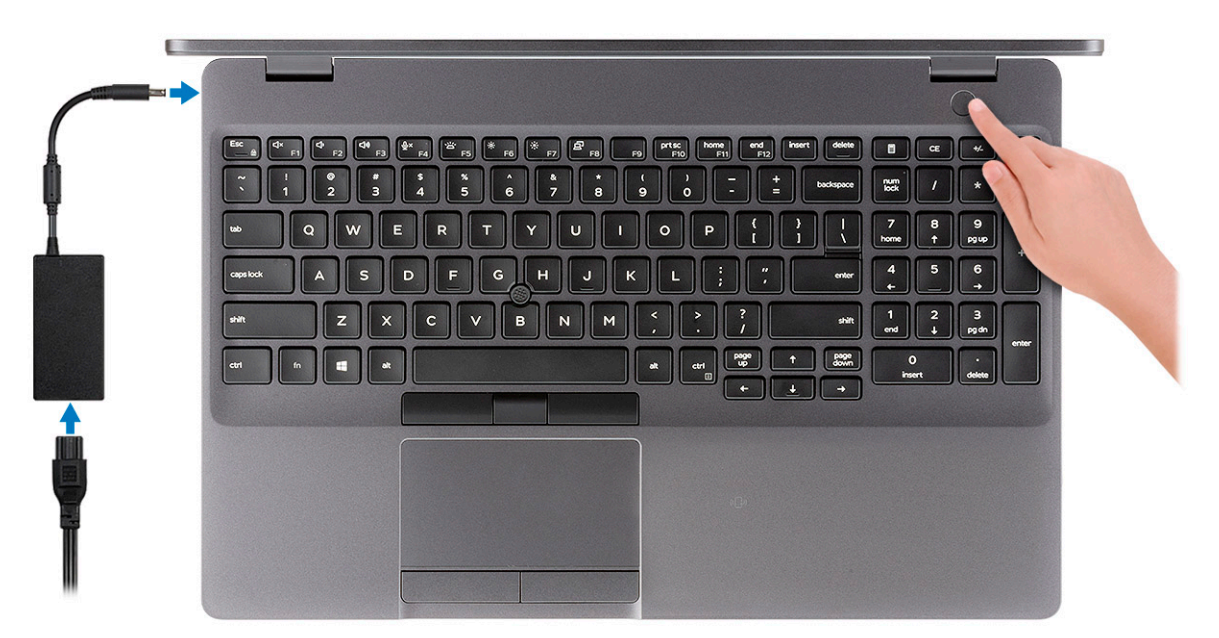

**MEGJEGYZÉS: Elképzelhető, hogy az akkumulátor töltöttségének megőrzése érdekében a rendszer energiatakarékos üzemmódba kapcsol. Csatlakoztassa a tápadaptert, és a számítógép bekapcsolásához nyomja meg a bekapcsológombot.**

2. Fejezze be a Windows telepítését.

A beállítások elvégzéséhez kövesse a képernyőn megjelenő utasításokat. A beállításhoz a Dell a következőt ajánlja:

• Csatlakozzon hálózathoz a Windows frissítéséhez.

**MEGJEGYZÉS: Ha biztonságos vezeték nélküli hálózatra csatlakozik, amikor a rendszer kéri, adja meg a vezeték nélküli hozzáféréshez szükséges jelszót.**

- Ha az internethez csatlakozik, jelentkezzen be egy Microsoft-fiókkal, vagy hozzon létre egyet. Ha nem csatlakozik az internethez, hozzon létre egy offline fiókot.
- A **Support and Protection** képernyőn adja meg elérhetőségi adatait.
- 3. Keresse meg, és használja a Dell-alkalmazásokat a Windows Start menüben ajánlott

#### **1. táblázat: Dell-alkalmazások keresése**

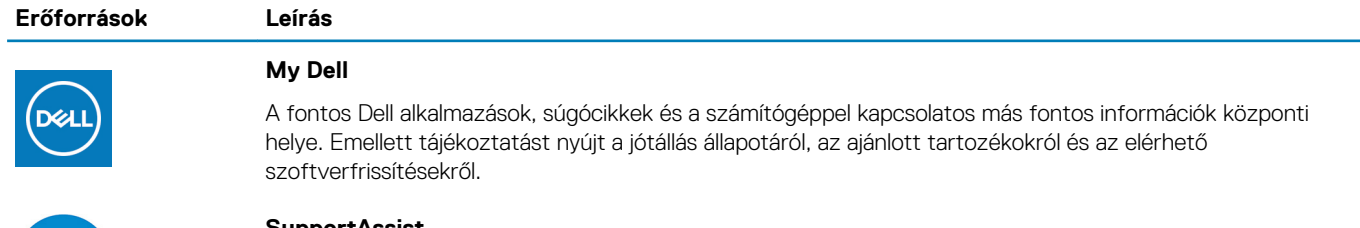

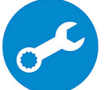

#### **SupportAssist**

Proaktív módon ellenőrzi a számítógép hardvereinek és szoftvereinek állapotát. A SupportAssist operációsrendszer-helyreállító eszköz képes megoldani az operációs rendszerrel kapcsolatban felmerülő

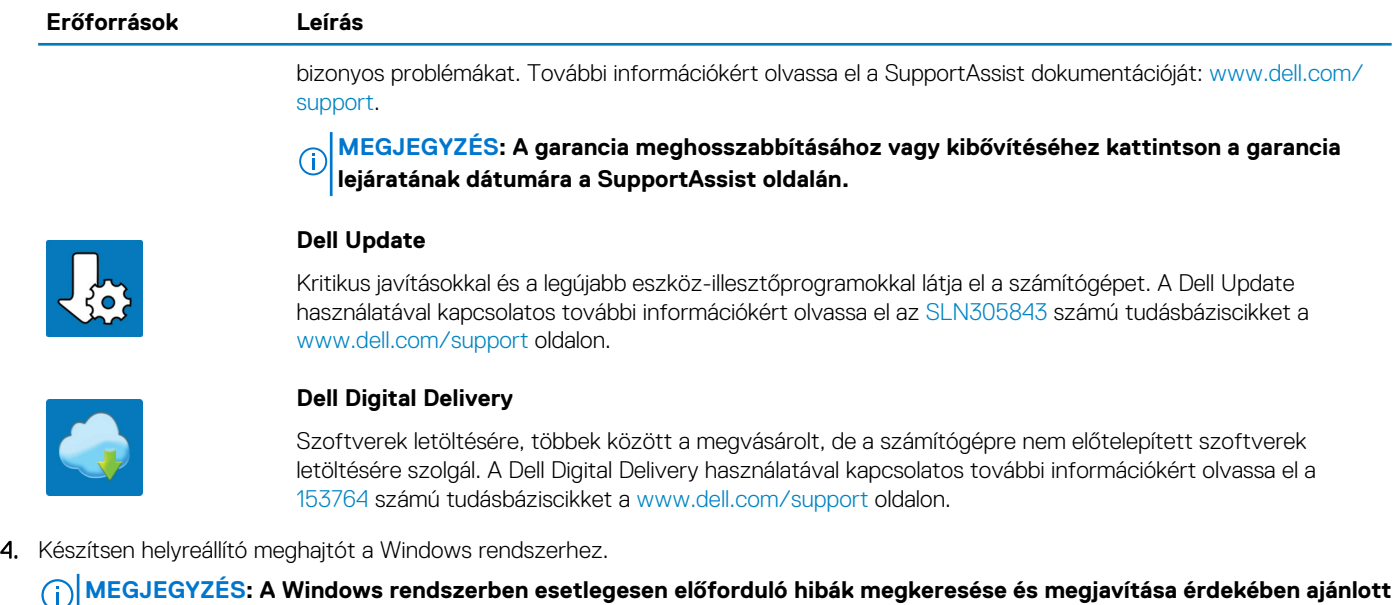

 $\cup$ 

**helyreállító meghajtót készíteni.**

További információ: [USB helyreállító meghajtó készítése a Windows rendszerhez.](#page-6-0)

**2**

## <span id="page-6-0"></span>**Helyreállítási USB-meghajtó létrehozása Windows rendszerhez**

A Windows rendszerben esetlegesen előforduló hibák megkeresése és kijavítása érdekében hozzon létre helyreállítási meghajtót. A helyreállítási meghajtó létrehozásához egy legalább 16 GB kapacitású USB flash-meghajtóra lesz szüksége.

#### $(i)$ **MEGJEGYZÉS: A folyamat akár egy óráig is eltarthat.**

- **MEGJEGYZÉS: A következő lépések a telepíteni kívánt Windows verziójától függően eltérőek lehetnek. A legfrissebb** ⋒ **utasításokért látogasson el a [Microsoft támogatási webhelyre.](https://support.microsoft.com)**
- 1. Csatlakoztasson egy USB flash-meghajtót a számítógéphez.
- 2. A Windows keresésbe íria be íria be, hogy Recovery (Helyreállítás).
- 3. Kattintson a keresési eredmények között található **Create a recovery drive** (Helyreállítási meghajtó létrehozása) elemre. Megjelenik a **User Account Control** (Felhasználói fiókok felügyelete) ablak.
- 4. A folytatáshoz kattintson a **Yes** (Igen) lehetőségre. Megjelenik a **Recovery Drive** (Helyreállítási meghajtó) ablak.
- 5. Válassza a **Back up system files to the recovery drive** (A rendszerfájlok biztonsági mentése a helyreállítási meghajtóra) lehetőséget, majd kattintson a **Next** (Tovább) gombra.
- 6. Válassza az **USB flash drive** (USB flash-meghajtó) lehetőséget, majd kattintson a **Next** (Tovább) lehetőségre. Ekkor egy üzenet jelenik meg, amely arra hívja fel a figyelmet, hogy az USB flash-meghajtón lévő összes adat elveszik.
- 7. Kattintson a **Létrehozás** gombra.
- 8. Kattintson a **Befejezés** gombra.

Ha többet szeretne tudni arról, hogyan lehet újratelepíteni a Windowst az USB helyreállítási meghajtóval, olvassa el a *Hibaelhárítás* című részt a készülék *Szervizelési kézikönyvében*, amely a [www.dell.com/support/manuals](https://www.dell.com/support/manuals) oldalon található.

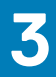

## **Ház áttekintése**

### <span id="page-7-0"></span>**Témák:**

- Kijelző felőli nézet
- [Bal oldali nézet](#page-8-0)
- [Jobb oldali nézet](#page-8-0)
- [Alulnézet](#page-9-0)
- [Csuklótámasz nézete](#page-10-0)

## **Kijelző felőli nézet**

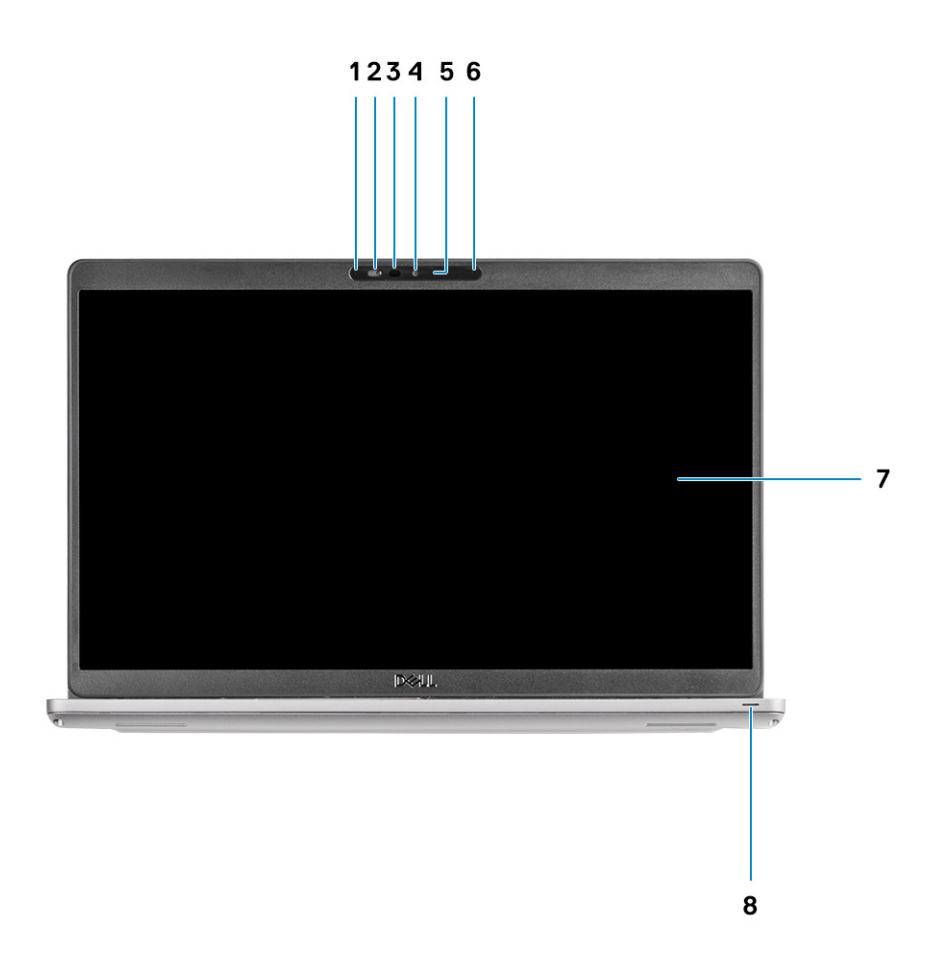

- 1. Mikrofon 2. Kamerazár
- 3. Infravörös kamera (opcionális) 4. Kamera
- 5. Kamera állapotjelzője **6. Kamera élegyik az ide**lyitotta a királyitotta a királyitotta a királyitotta a király
- 
- 
- 
- 
- 7. LCD-panel **8. LED aktivitásjelző lámpája**

### <span id="page-8-0"></span>**Bal oldali nézet**

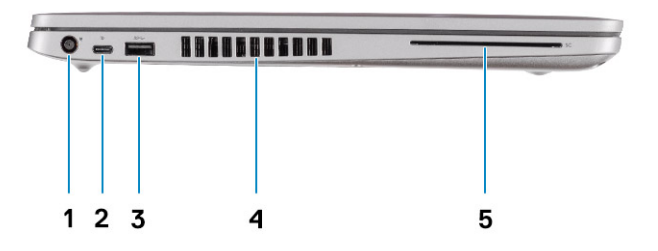

- 
- 3. USB 3.2 Gen 1 port 4. Ventilátornyílások
- 5. SmartCard olvasó (opcionális)
- 1. Tápcsatlakozó port 2. USB Type-C 3.2 Gen 2 port DisplayPort 1.4 porttal/tápellátással/ Thunderbolt funkcióval
	-

### **Jobb oldali nézet**

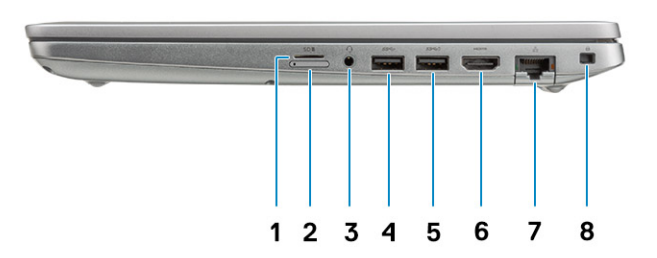

- 
- 3. Headset-/mikrofoncsatlakozó 4. USB 3.2 Gen 1 port
- 5. USB 3.2 port PowerShare funkcióval 6. HDMI-Port
- 
- 1. microSD kártyaolvasó 2. micro-SIM-kártyafoglalat
	-
	-
- 7. Hálózati port **1. kvalovában 1988** 1. kvalovában 1988 8. Wedge zárnyílás

### <span id="page-9-0"></span>**Alulnézet**

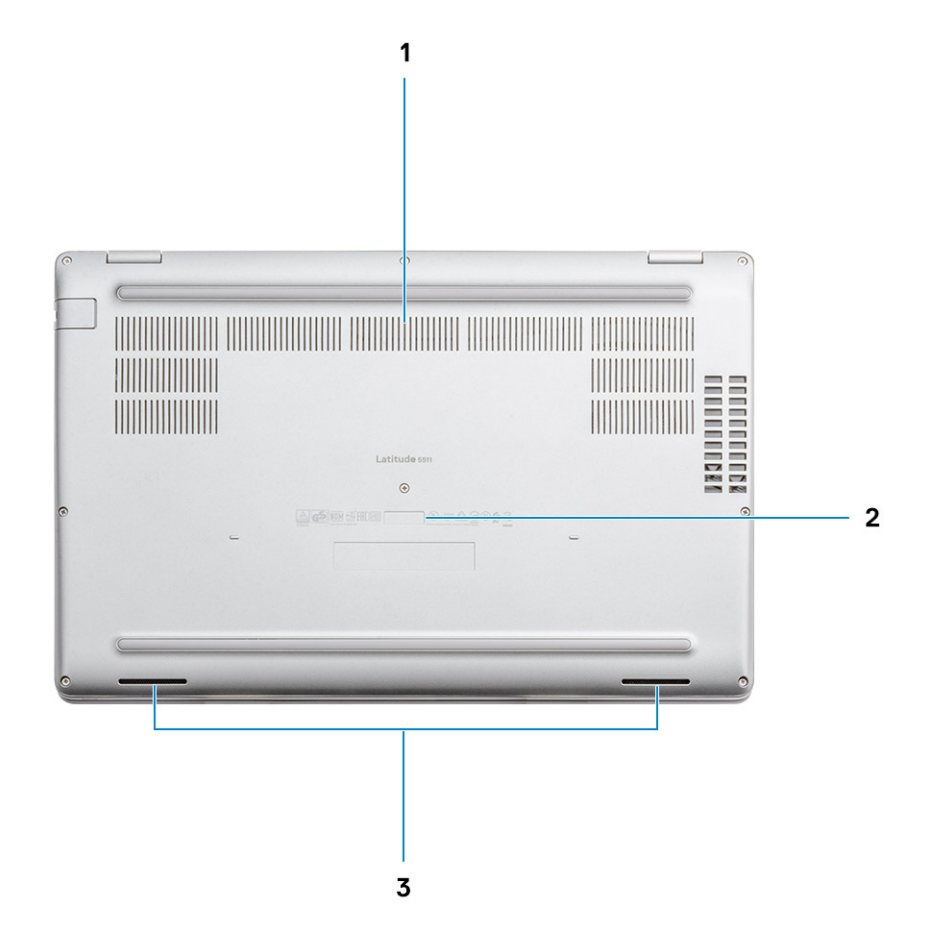

- 1. Ventilátornyílások
- 2. Szervizcímke
- 3. Hangszórók

### <span id="page-10-0"></span>**Csuklótámasz nézete**

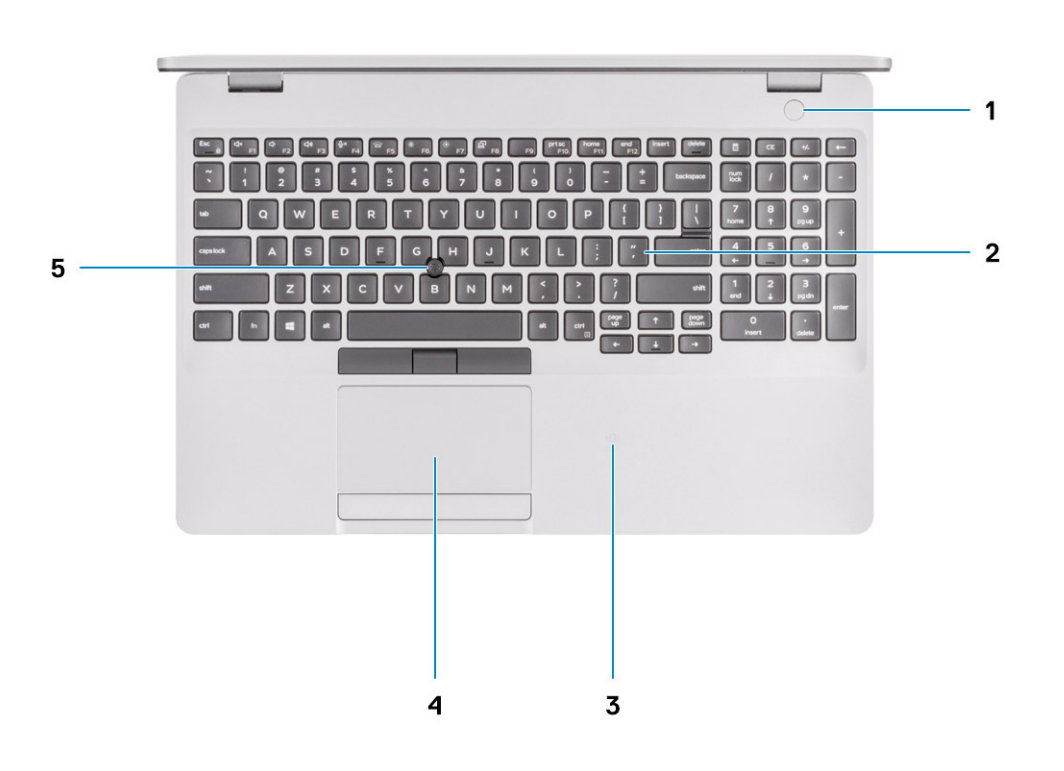

- 1. Bekapcsológomb opcionális ujjlenyomat-olvasóval (FPR) 2. Billentyűzet
- 3. NFC/Érintkezés nélküli SmartCard-olvasó (opcionális) 4. Érintőpad
- -

5. Pöcökegér

## **Műszaki adatok**

**4**

### <span id="page-11-0"></span>**Processzorok**

#### **2. táblázat: Processzorok**

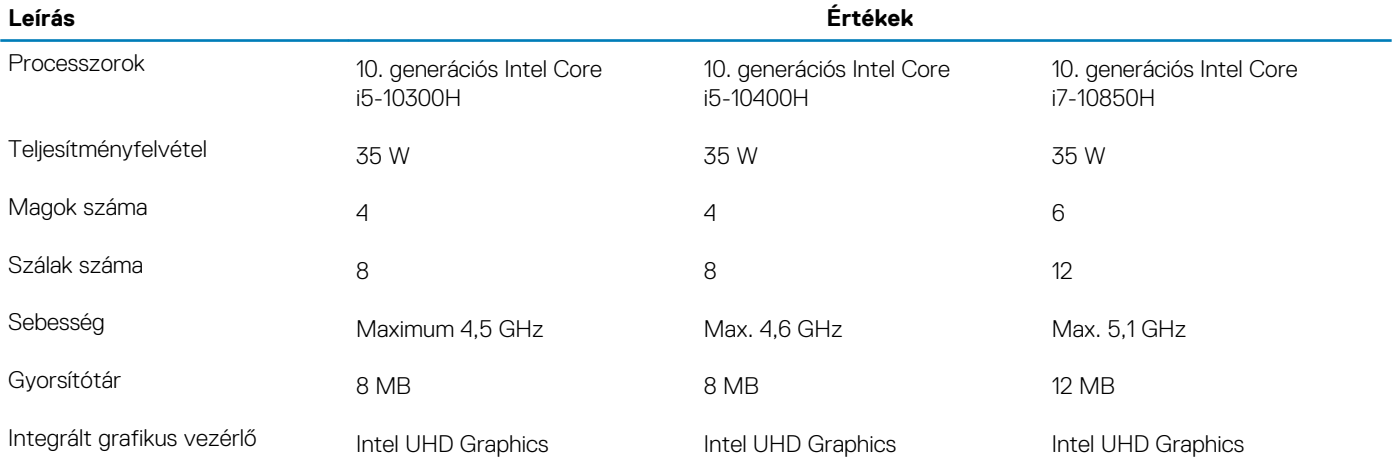

### **Chipkészlet**

#### **3. táblázat: Chipkészlet**

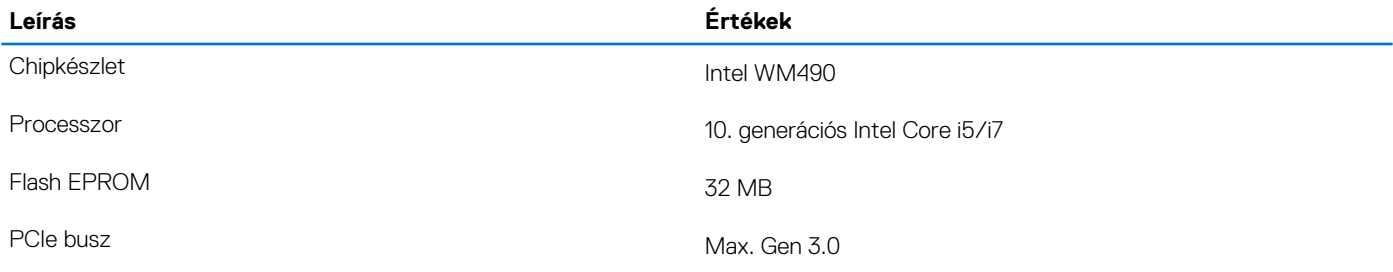

### **Operációs rendszer**

- Windows 10 Home (64 bites)
- Windows 10 Professional (64 bites)
- Ubuntu 18.04 LTS (64 bites)

### **Memória**

#### **4. táblázat: Memória műszaki adatai**

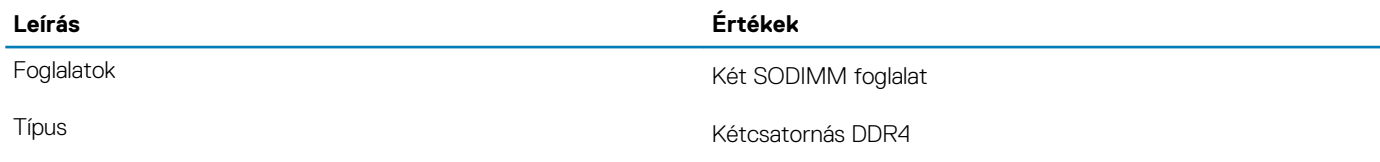

<span id="page-12-0"></span>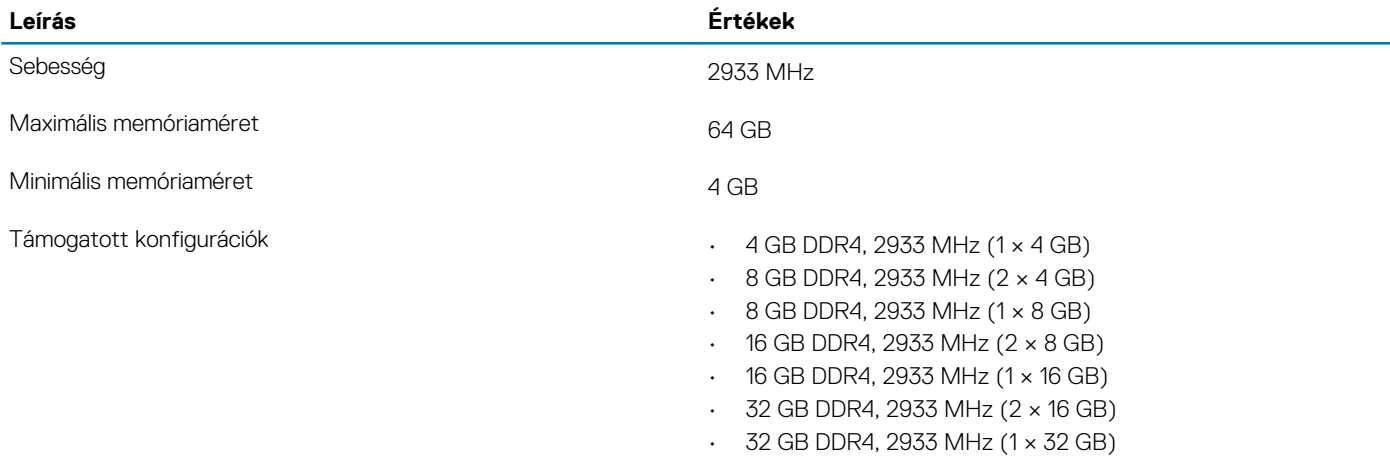

• 64 GB DDR4, 2933 MHz (2 × 32 GB)

## **Alaplapi csatlakozók**

### **5. táblázat: Alaplapi csatlakozók**

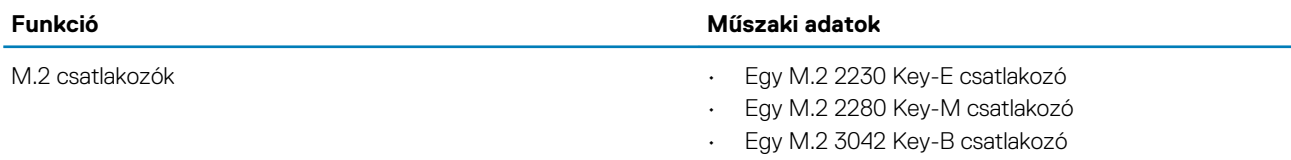

### **Tárolóhely**

A számítógép az alábbi konfigurációk egyikét támogatja:

- Egy 2,5-hüvelykes merevlemez-meghajtó
- Egy M.2 2230/2280 SSD

A számítógép elsődleges meghajtója a tárhely-konfigurációktól függően változik. Konfigurációk:

- az M.2 meghajtóval szerelt számítógépekben az M.2 meghajtó az elsődleges meghajtó
- az M.2 kártya nélküli számítógépekben a 2,5 hüvelykes merevlemez-meghajtó az elsődleges meghajtó

#### **6. táblázat: Tárolóeszköz műszaki adatai**

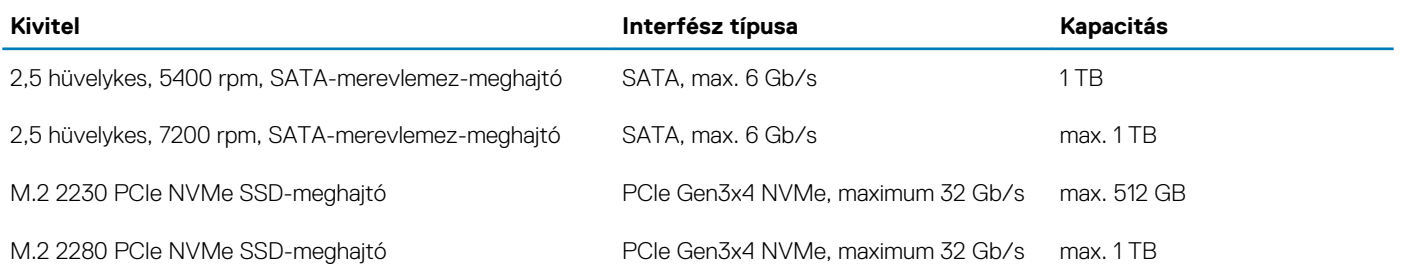

### **Médiakártya-olvasó**

#### **7. táblázat: A médiakártya-olvasó műszaki adatai**

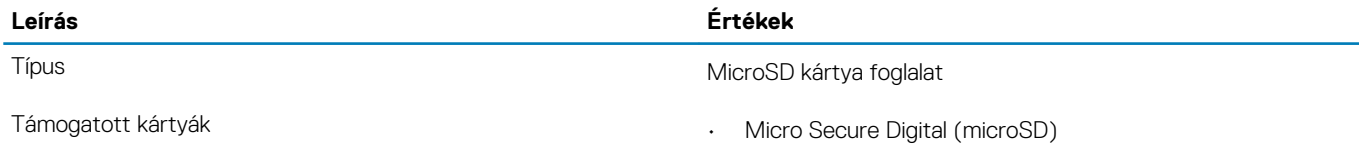

#### <span id="page-13-0"></span>**Leírás Értékek**

• Micro Secure Digital High Capacity (microSDHC)

• Micro Secure Digital Extended Capacity (mSDXC)

### **Audio**

#### **8. táblázat: Hangrendszer műszaki adatai**

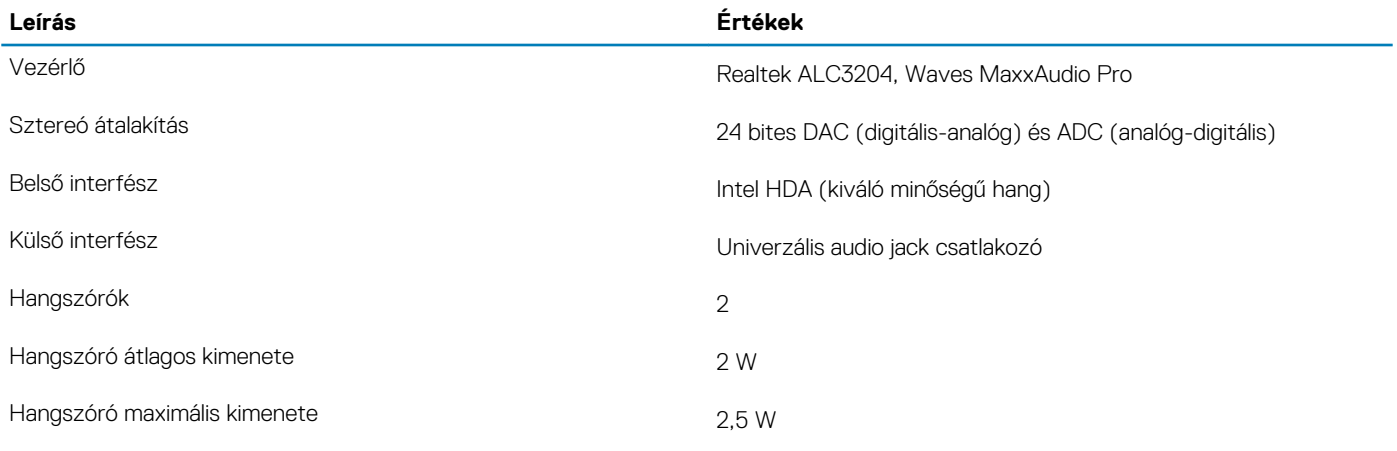

## **Videó**

#### **9. táblázat: Különálló grafikus vezérlő műszaki adatai**

#### **Különálló grafikus vezérlő**

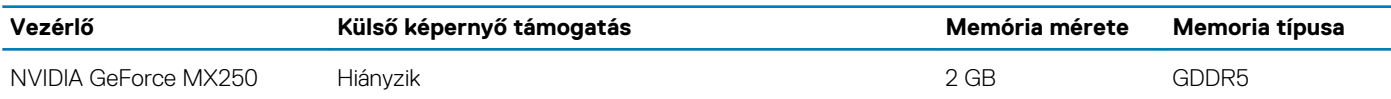

#### **10. táblázat: Integrált grafikus vezérlő műszaki adatai**

#### **Integrált grafikus vezérlő**

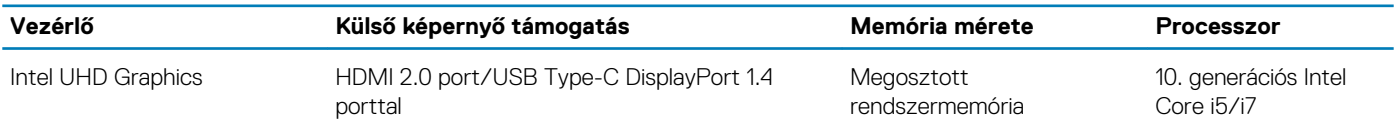

### **Kamera**

#### **11. táblázat: Kamera műszaki adatai**

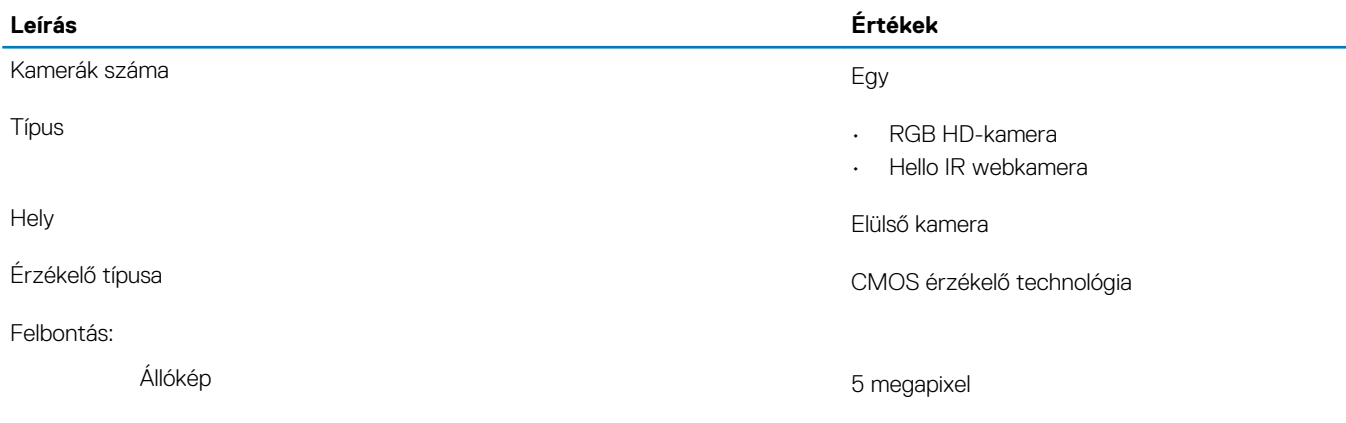

Átlós látószög 78,6 fok

## **Kommunikáció**

### **Ethernet**

### **12. táblázat: Ethernet műszaki adatai**

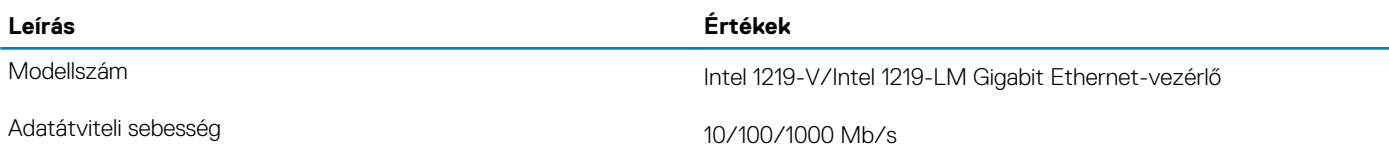

### **Vezeték nélküli modul**

#### **13. táblázat: A vezeték nélküli modul műszaki adatai**

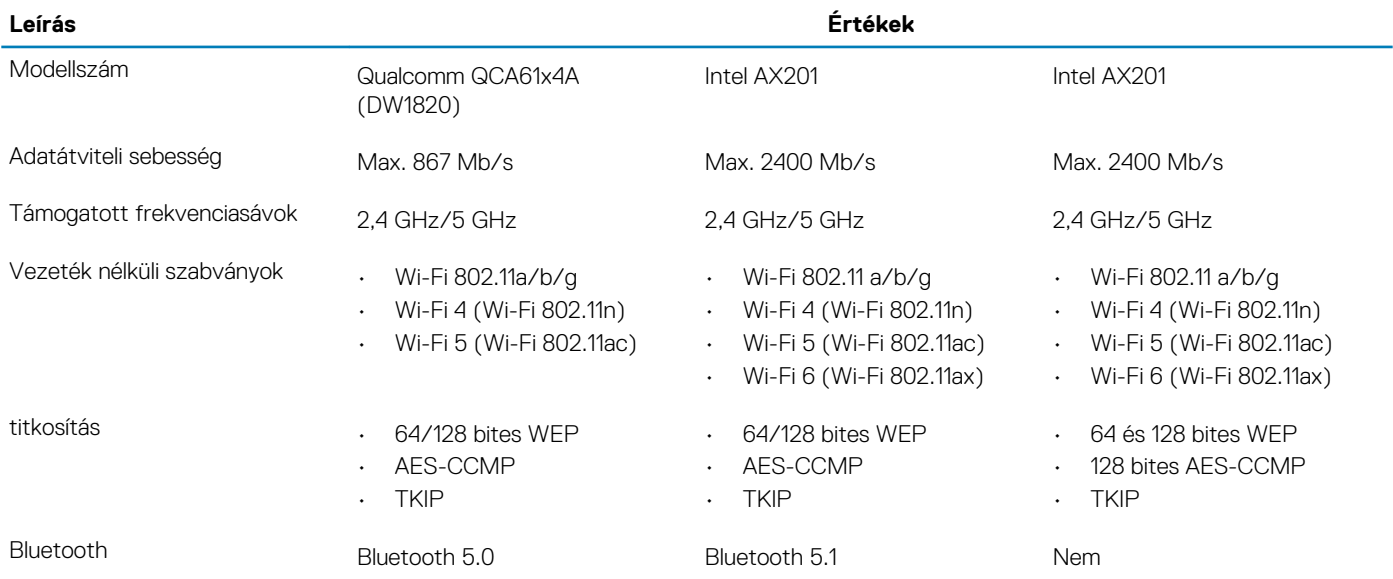

### **Mobil szélessáv**

### **14. táblázat: Intel XMM 7360 Global LTE-Advanced**

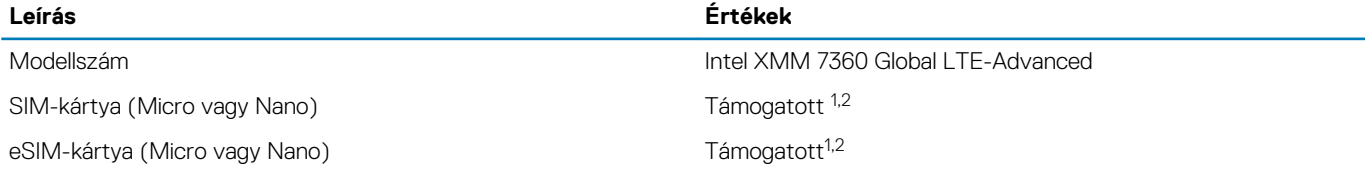

1. SIM-kártya külső SIM-kártyafoglalattal használható; egyes modellek csak Nano kártyát támogatnak.

2. Az eSIM funkció használhatósága függ a régiótól és a szolgáltató követelményeitől.

#### <span id="page-14-0"></span>**Leírás Értékek**

Videó 1280 × 720 (VGA/HD) 30 kép/mp mellett

## <span id="page-15-0"></span>**Tápadapter**

### **15. táblázat: A tápadapter műszaki adatai**

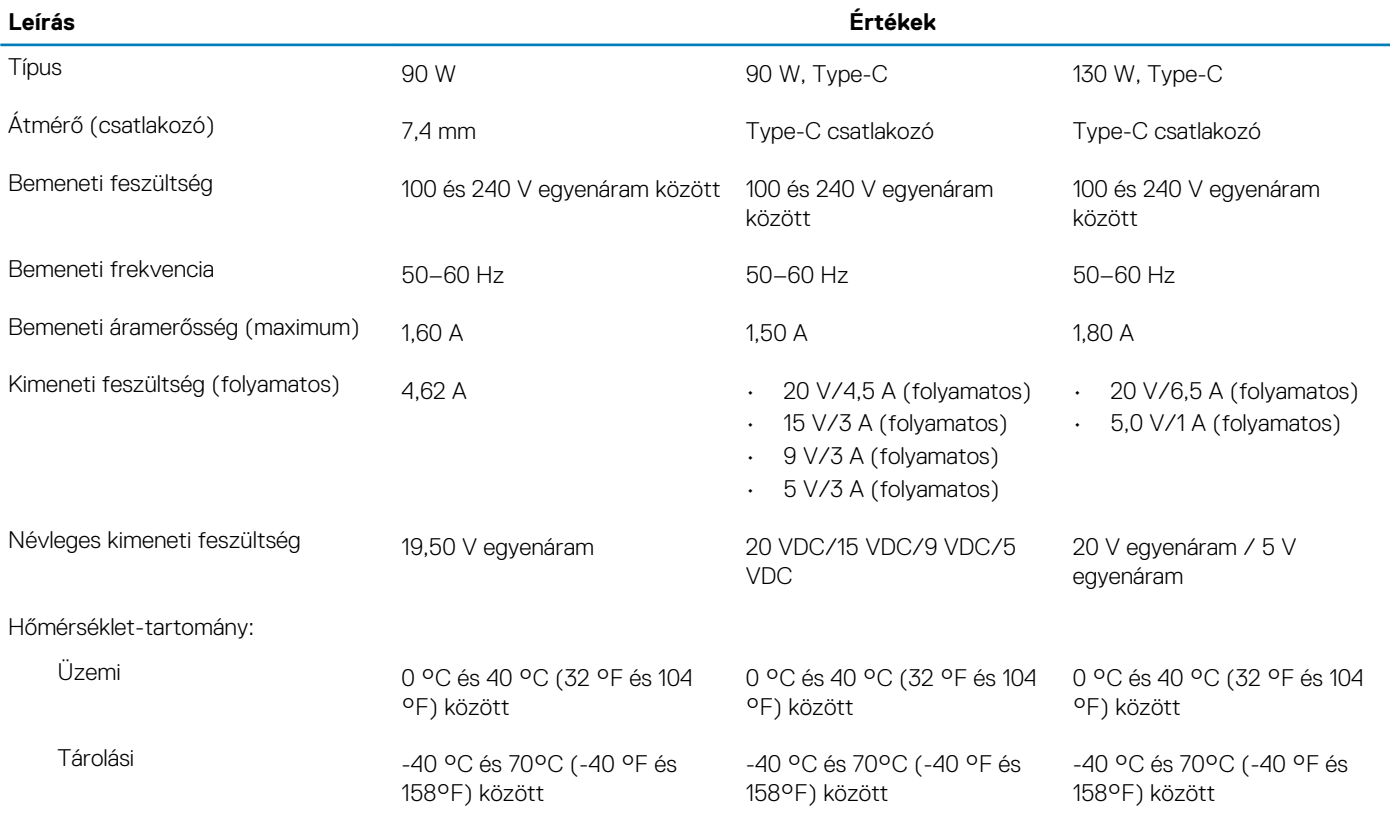

### **Akkumulátor**

### **16. táblázat: Akkumulátor műszaki adatai**

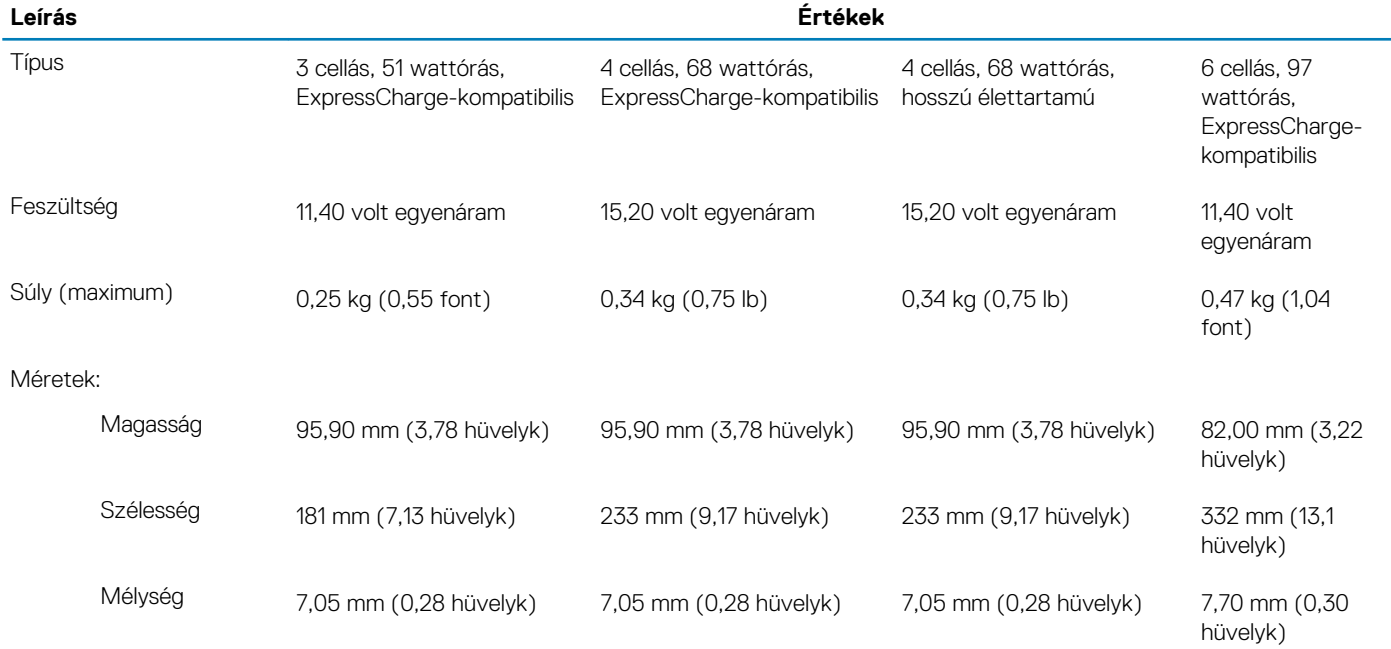

Hőmérséklet-tartomány:

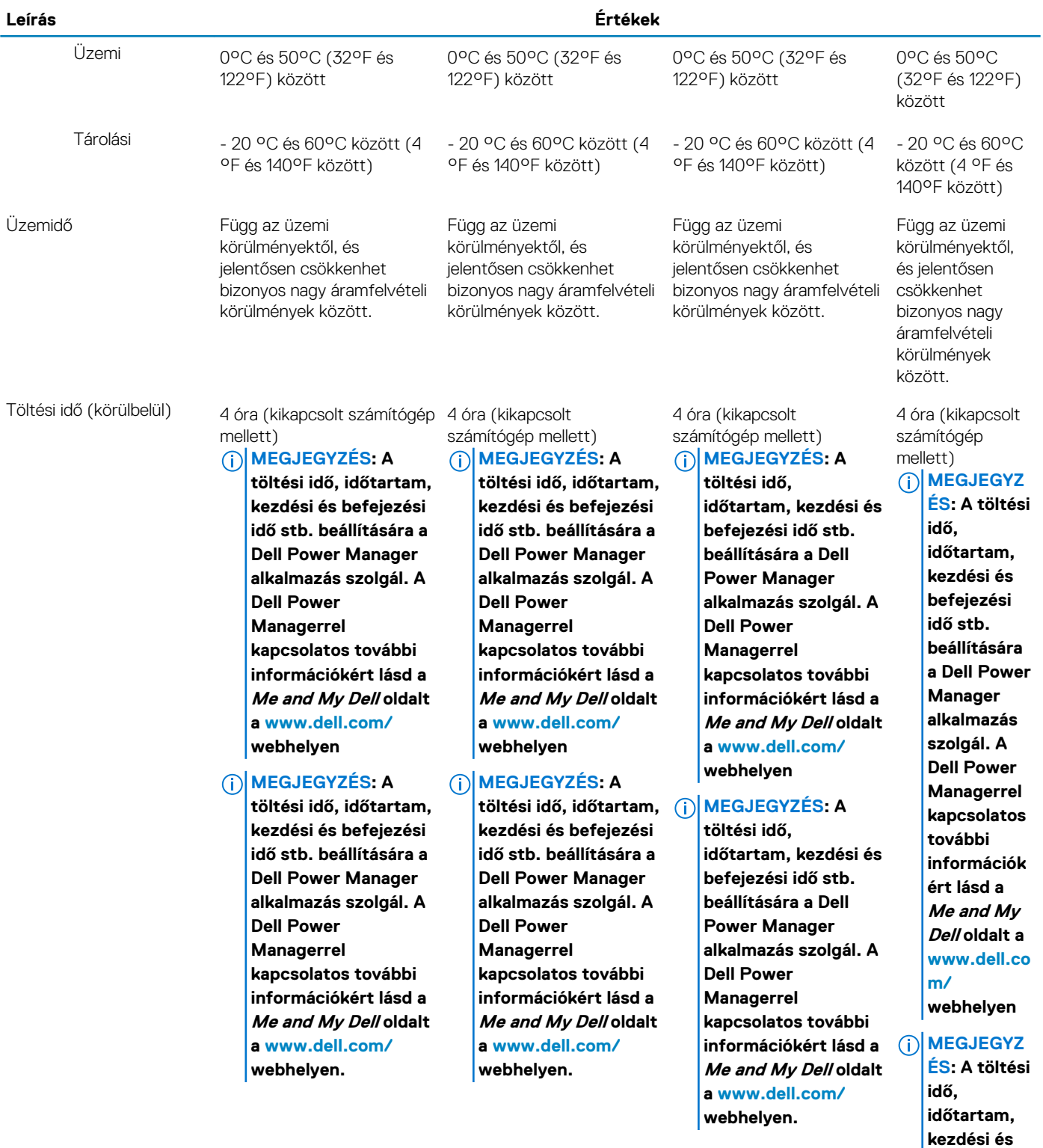

**befejezési idő stb. beállítására a Dell Power Manager alkalmazás szolgál. A Dell Power Managerrel kapcsolatos**

<span id="page-17-0"></span>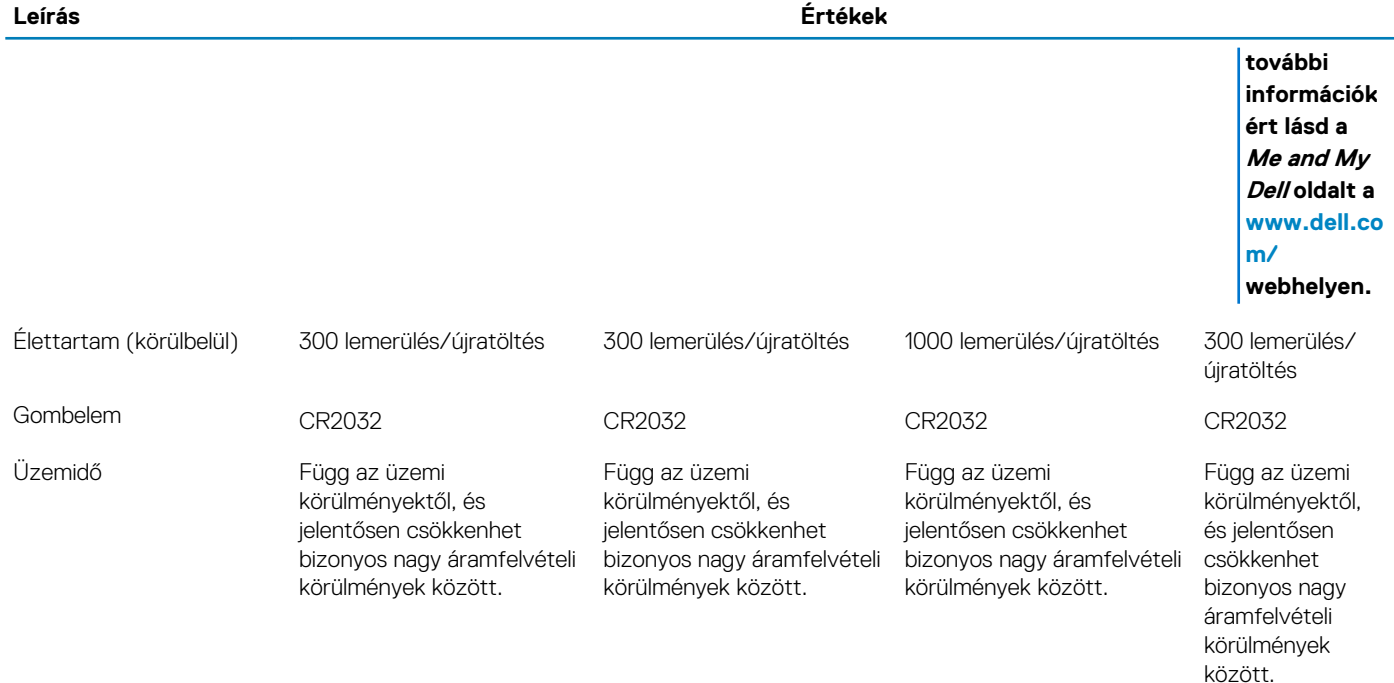

### **Méretek és súly**

#### **17. táblázat: Méretek és súly**

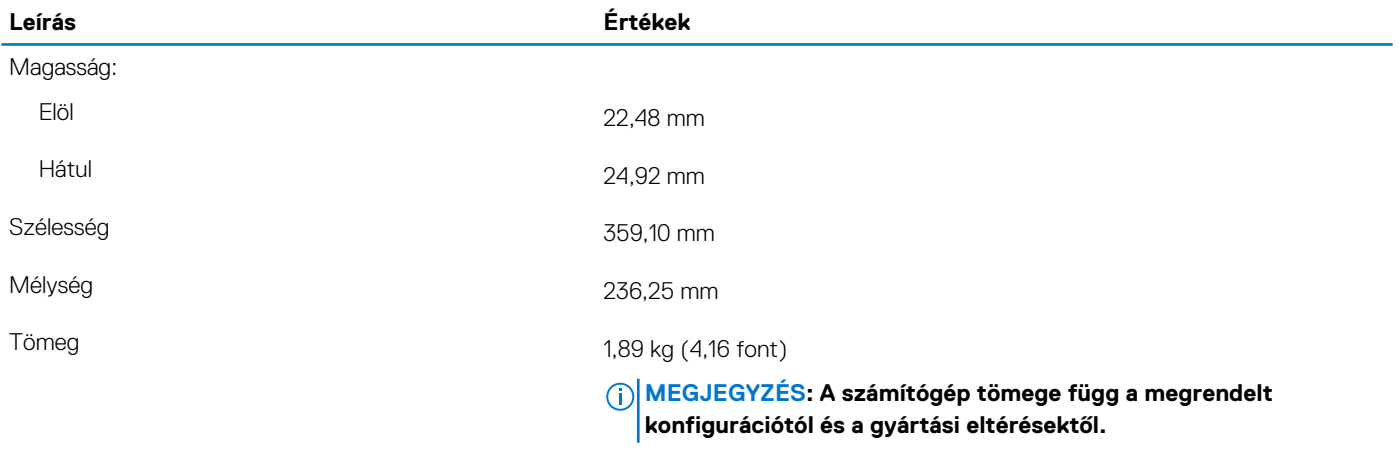

### **Portok és csatlakozók**

#### **18. táblázat: Külső portok és csatlakozók**

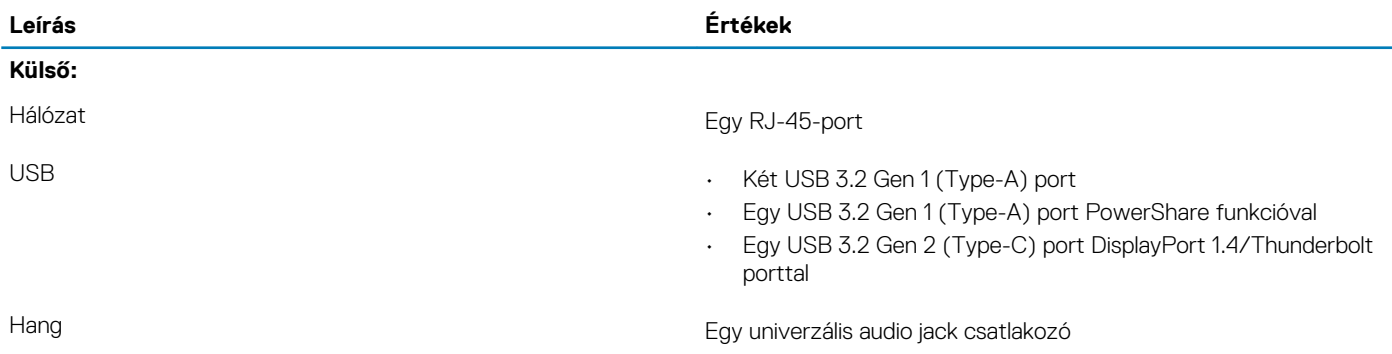

<span id="page-18-0"></span>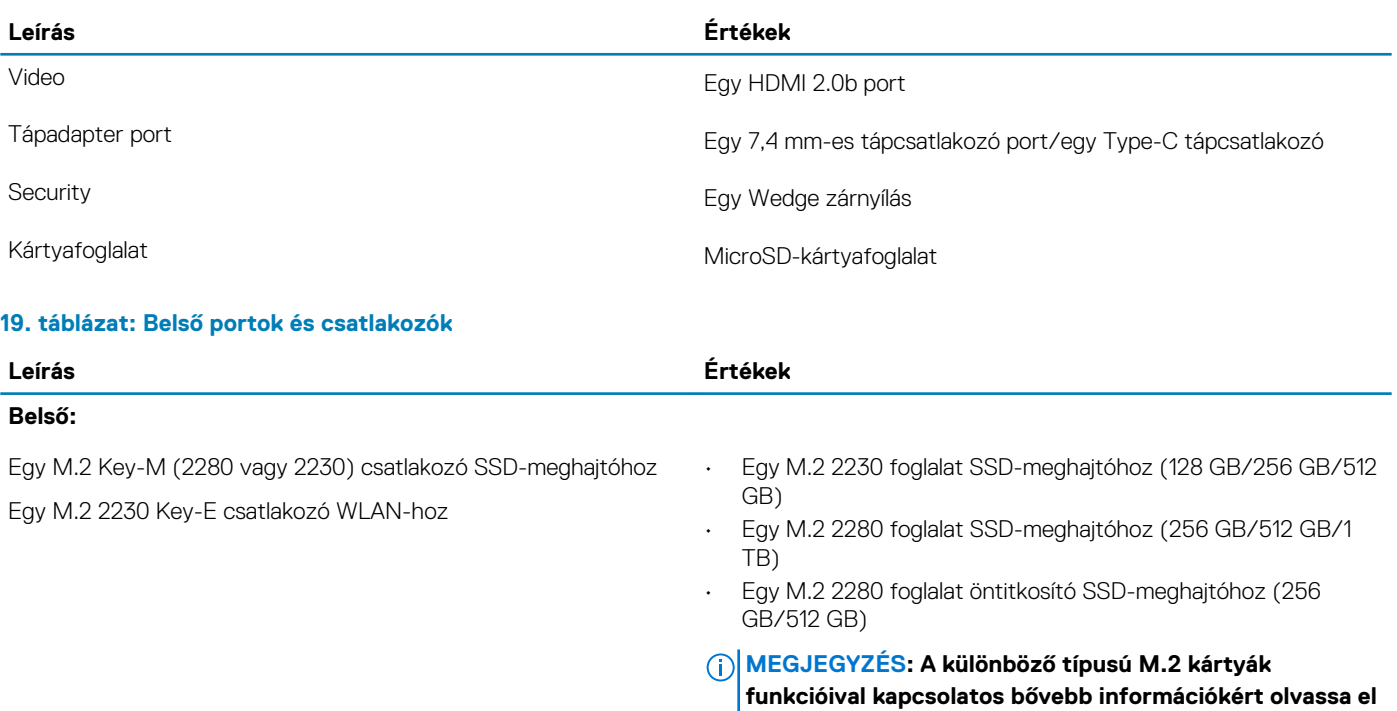

**a következő tudásbáziscikket: [SLN301626.](https://www.dell.com/support/article/sln301626)**

## **Érintőpad**

#### **20. táblázat: Érintőpad műszaki adatok**

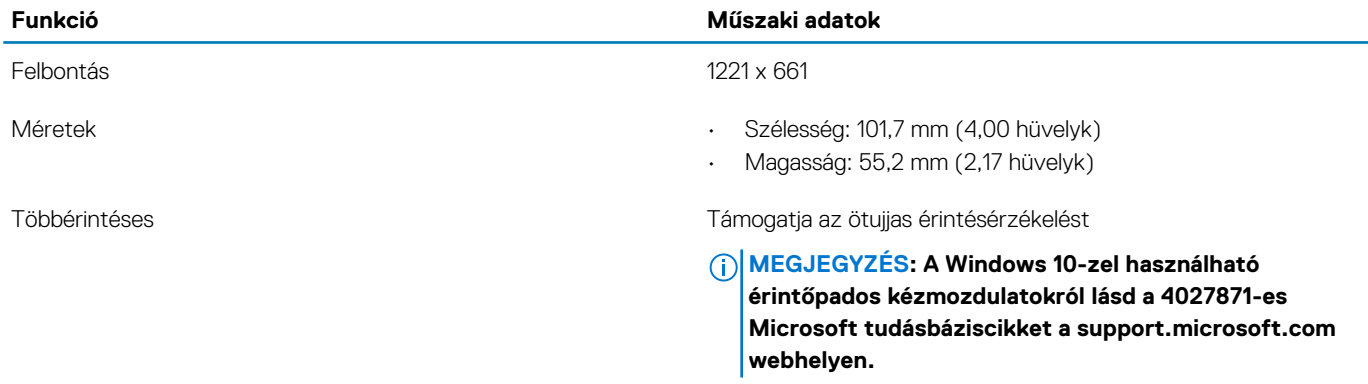

#### **21. táblázat: Támogatott mozdulatok**

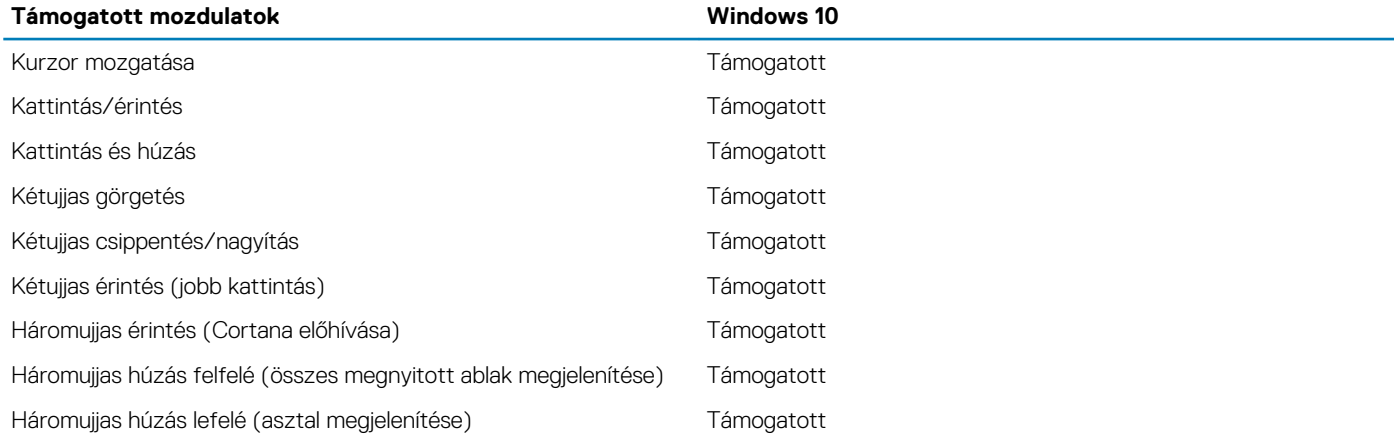

<span id="page-19-0"></span>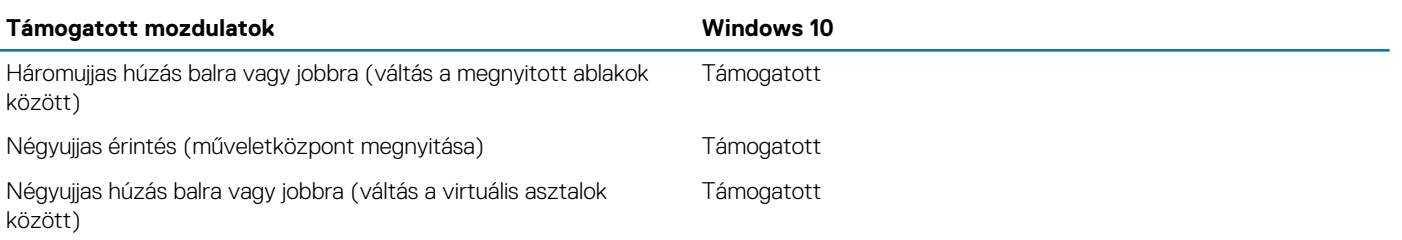

## **Kijelző**

#### **22. táblázat: Kijelző műszaki adatai**

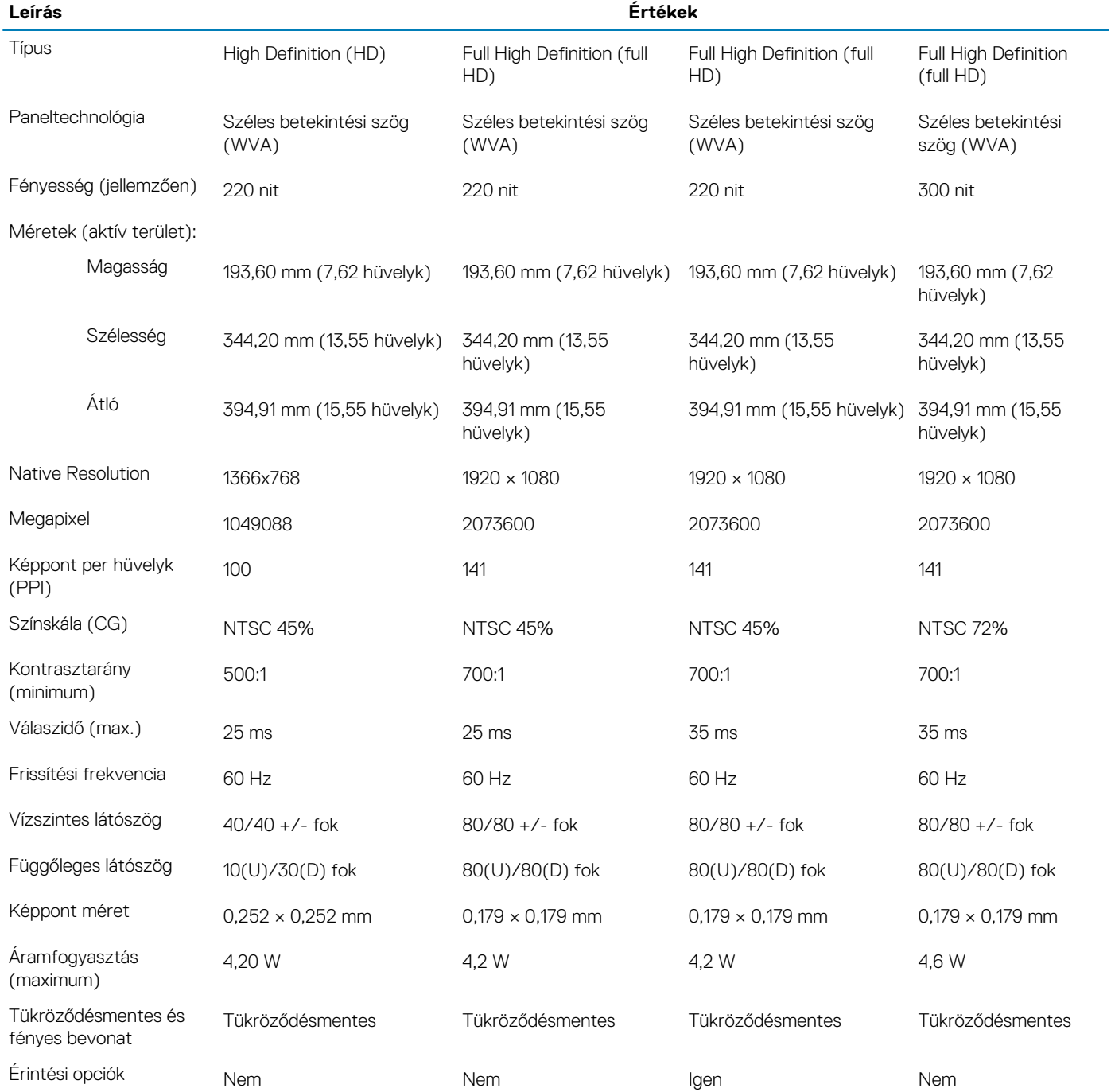

### <span id="page-20-0"></span>**Billentyűzet**

#### **23. táblázat: Billentyűzet műszaki adatai**

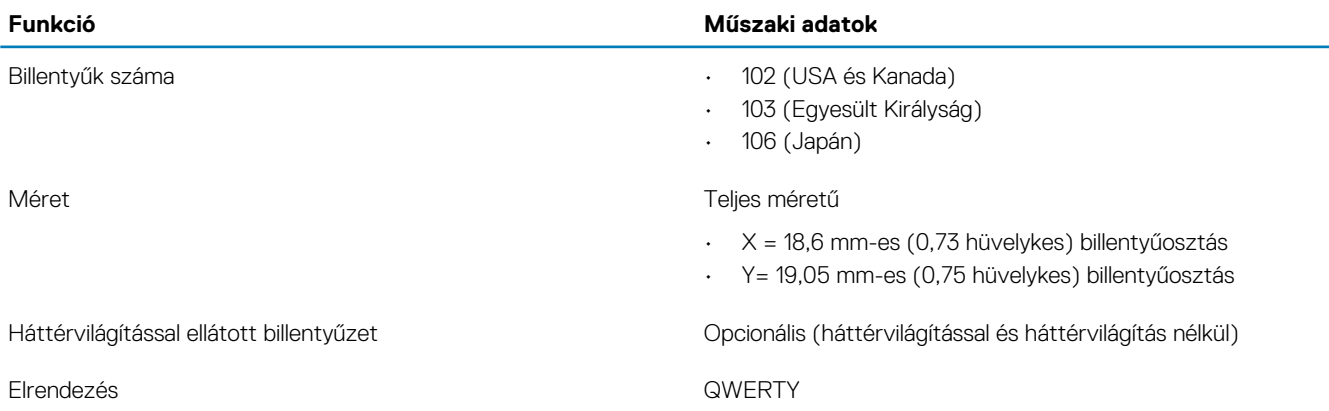

### **Ujjlenyomat-olvasó a bekapcsológombban**

#### **24. táblázat: Ujjlenyomat-olvasó műszaki adatai**

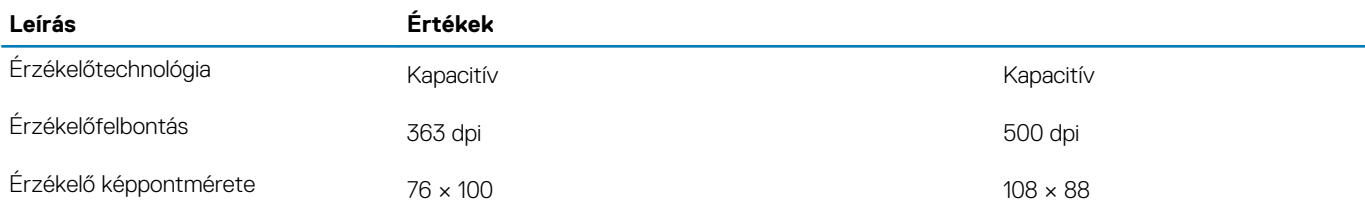

### **Ujjlenyomat-olvasó**

#### **25. táblázat: Ujjlenyomat-olvasó műszaki adatai**

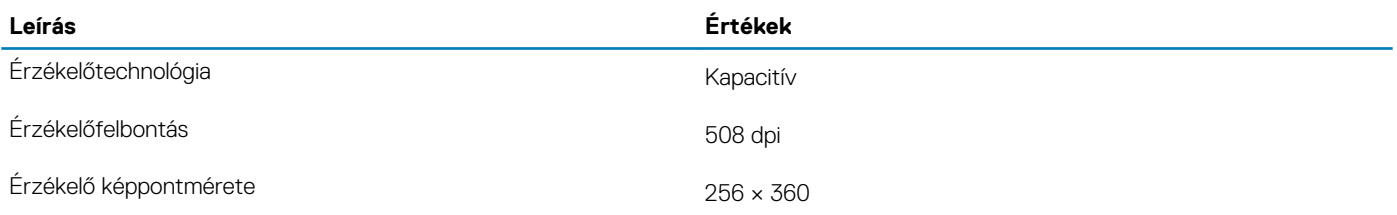

## **Érzékelők és vezérlők specifikációi**

#### **26. táblázat: Érzékelők és vezérlők specifikációi**

#### **Műszaki adatok**

- 1. Ejtésérzékelő az alaplapon
- 2. Hall-érzékelő (érzékeli, ha a fedél be van zárva)

## <span id="page-21-0"></span>**Biztonsági opciók – érintkezéses intelligenskártyaolvasó**

### **27. táblázat: Érintkezéses intelligenskártya-olvasó**

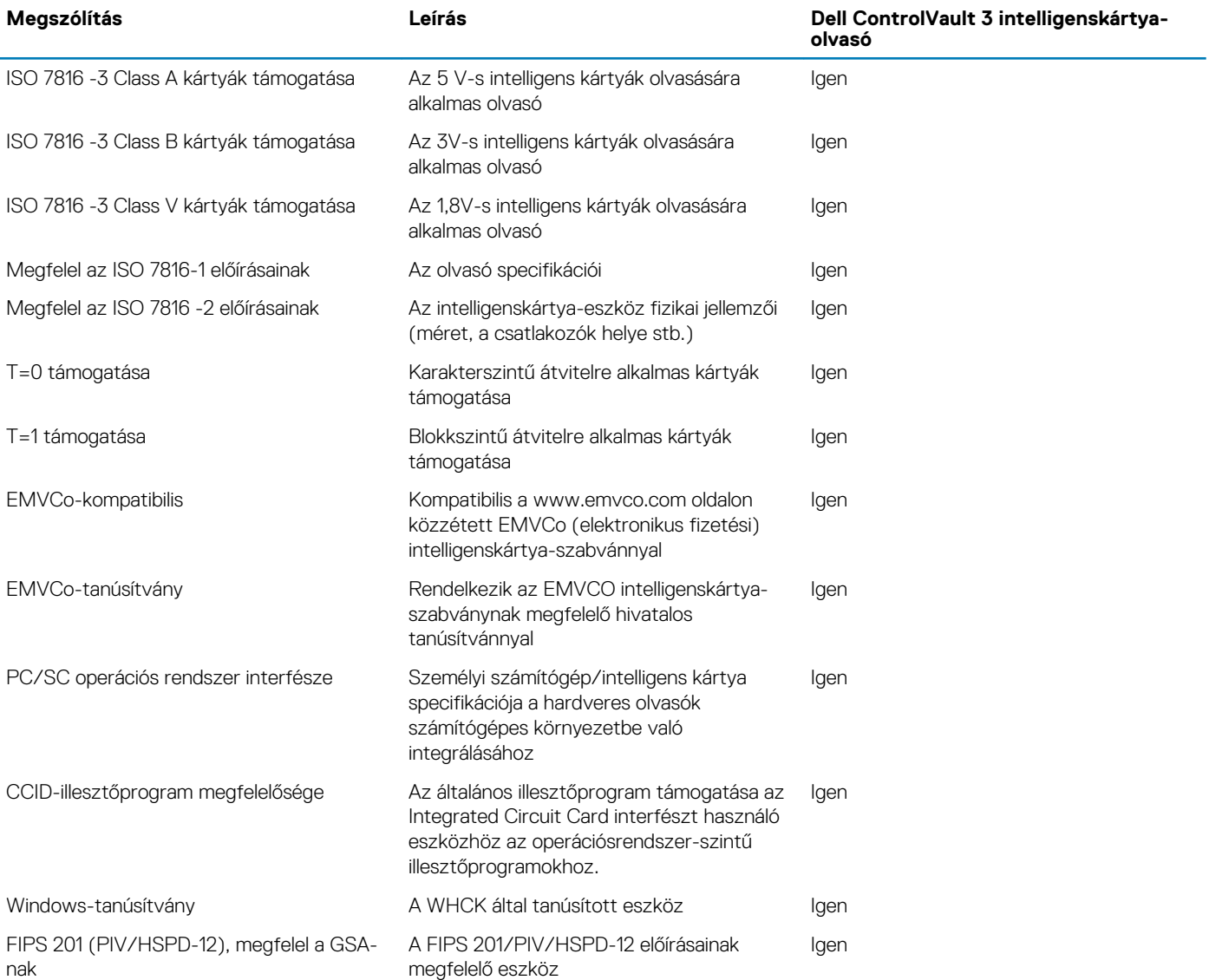

### **Biztonsági opciók – érintkezés nélküli intelligenskártya-olvasó**

#### **28. táblázat: Érintkezés nélküli intelligenskártya-olvasó**

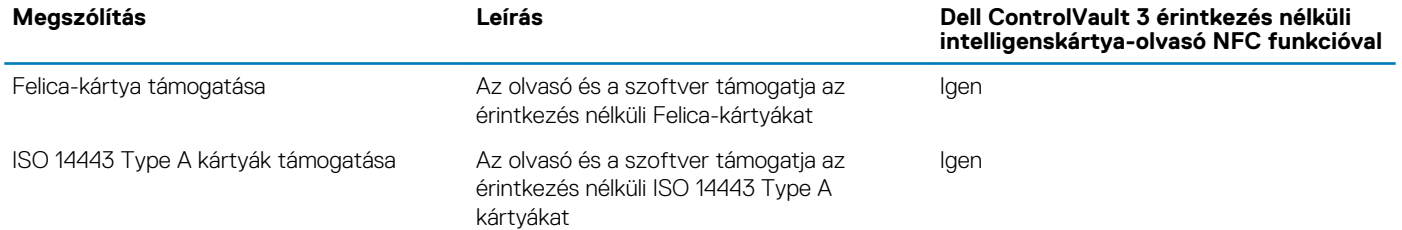

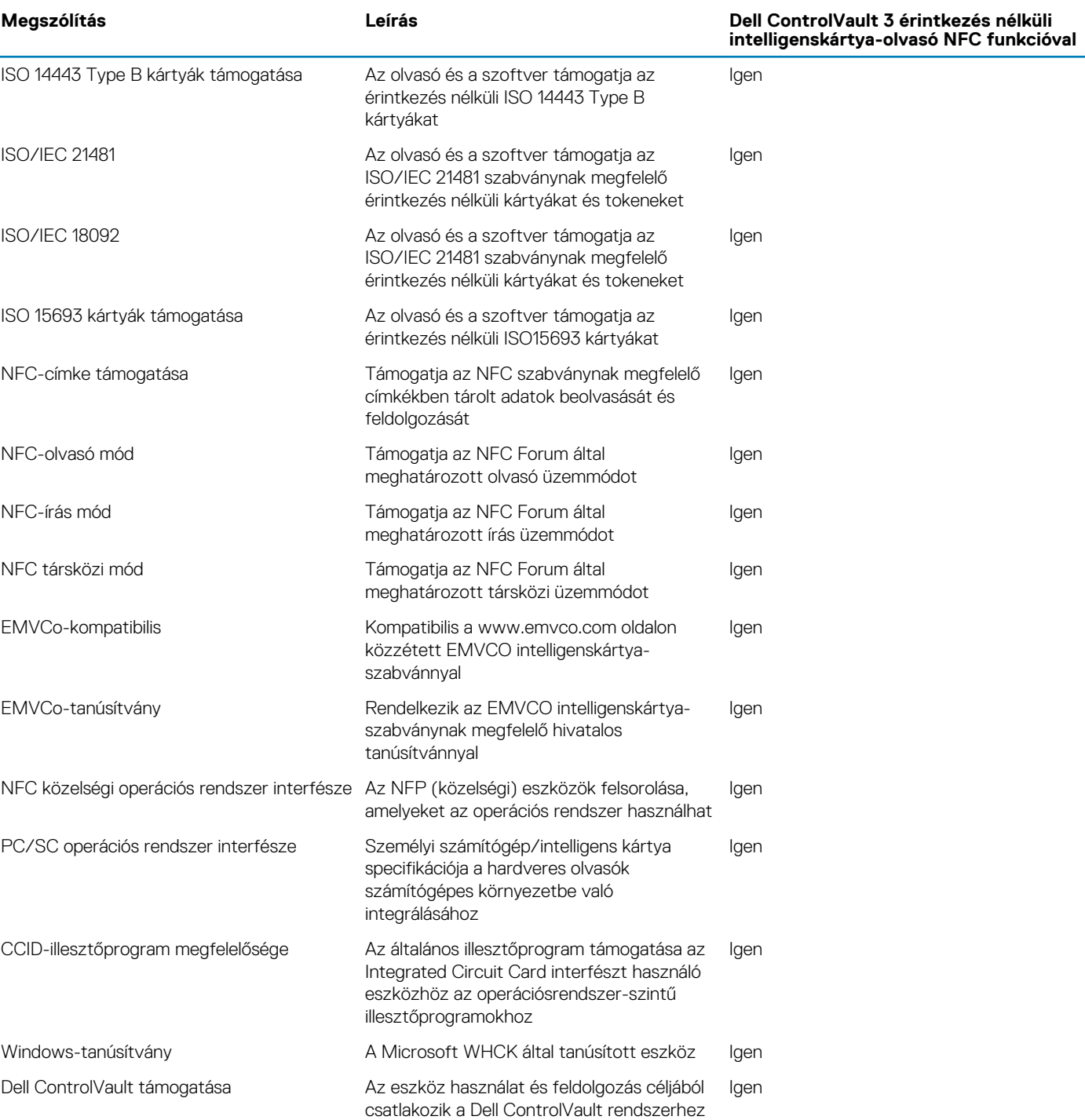

### **MEGJEGYZÉS: 125 kHz-es érintkezés nélküli kártyák nem támogatottak.**

### **29. táblázat: Támogatott kártyák**

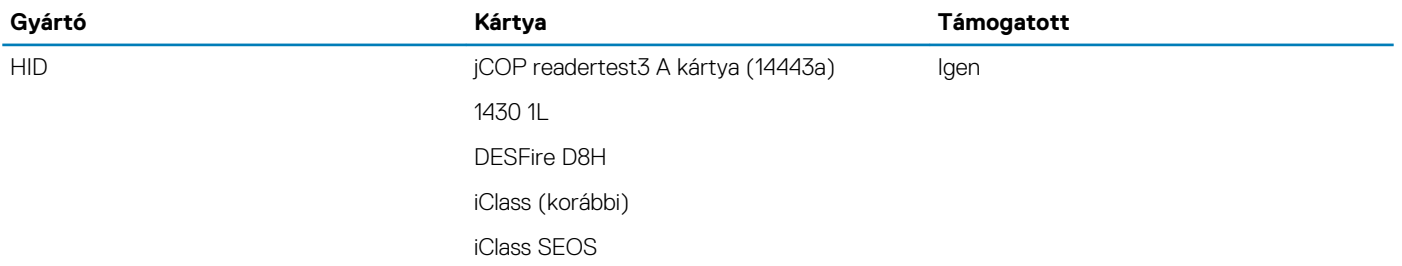

<span id="page-23-0"></span>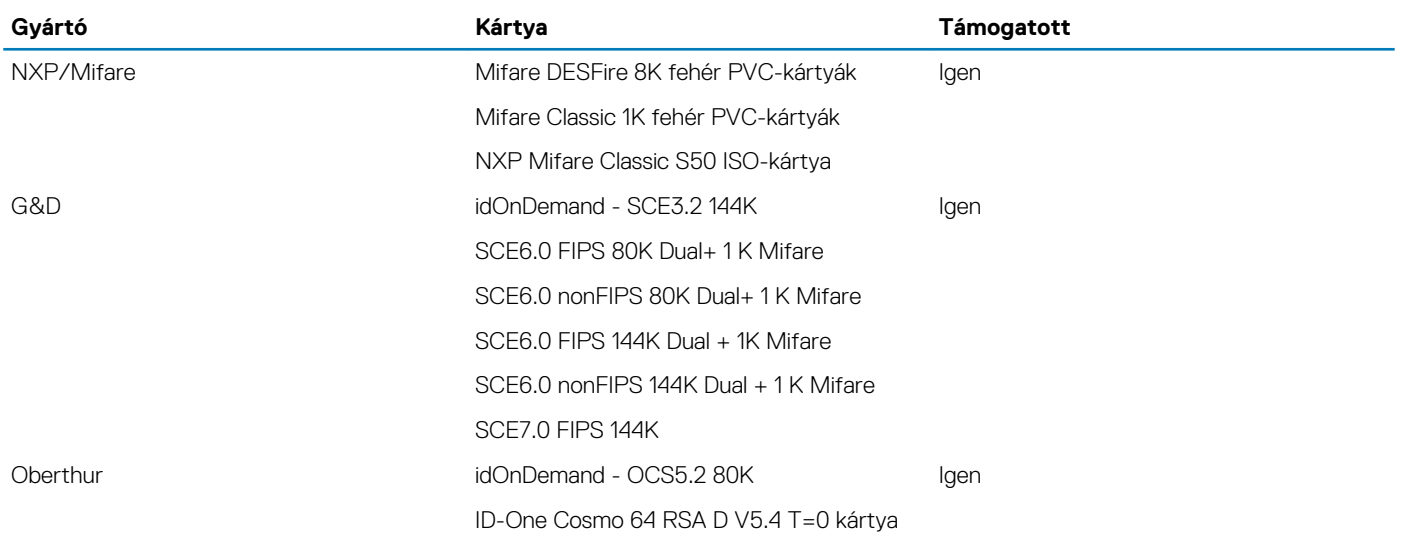

## **Security**

#### **30. táblázat: Biztonsági jellemzők**

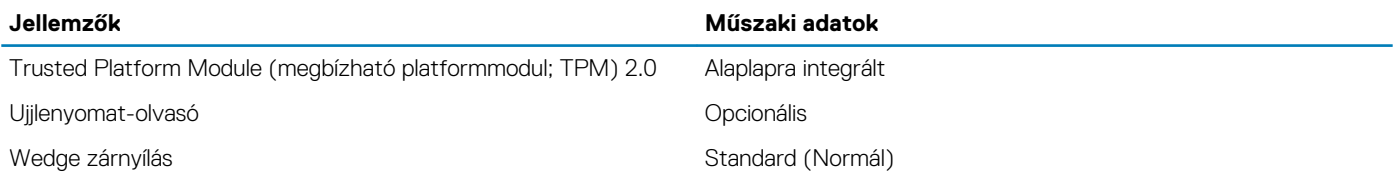

### **Biztonsági szoftver**

#### **31. táblázat: Biztonsági szoftver – jellemzők**

#### **Műszaki adatok**

Dell Client Command Suite

A Dell opcionális adatbiztonsági és felügyeleti szoftverei

- Dell Client Command Suite
- Dell BIOS Verification
- A Dell opcionális végpontbiztonsági és felügyeleti szoftverei
- VMware Carbon Black Endpoint Standard
- VMware Carbon Black Endpoint Standard + Secureworks Threat Detection and Response
- Dell Encryption Enterprise
- Dell Encryption Personal
- Carbonite
- VMware Workspace ONE
- Absolute Endpoint Visibility and Control
- Netskope
- Dell Supply Chain Defense

### **Számítógép használati környezete**

**Légkörszennyezési szint:** G1-es osztályú az ISA-S71.04-1985 jelű szabvány szerint

#### **32. táblázat: Számítógép használati környezete**

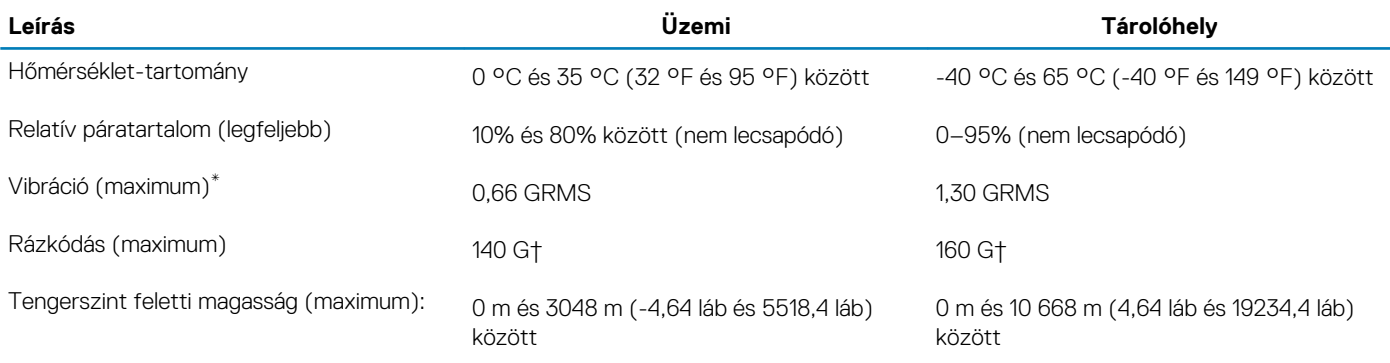

\*Mért rezgés, a felhasználói környezetet szimuláló, véletlenszerű rezgési spektrumot használva.

† 2 ms-os félszinuszú rezgéssel mérve, a merevlemez-meghajtó üzemelése mellett.

## **Gyorsgombok a billentyűzeten**

### <span id="page-25-0"></span>**MEGJEGYZÉS: A billentyűzeten található karakterek a billentyűzet nyelvi konfigurációjától függően eltérhetnek. A billentyűparancsokhoz használt gombok minden nyelvkonfiguráció esetén ugyanazok.**

A billentyűzet némely billentyűjét két szimbólum található. Ezek a billentyűk alternatív karakterek beírására, vagy másodlagos funkciók elvégzésére használhatók. A billentyű alsó részén mutatott szimbólum a billentyű lenyomása esetén bevitt karaktert jelöli. Ha a billentyűt a Shift billentyűvel együtt nyomja le, akkor a billentyű felső részén látható szimbólum kerül bevitelre. Ha például a **2** billentyűt nyomja meg, akkor a 2 karakter kerül bevitelre; ha a **Shift** + **2** billentyűket nyomja le, akkor a @ karakter kerül bevitelre.

A billentyűzet felső sorában lévő F1-F12 billentyűk a multimédia-vezérlő funkciógombok. Nyomja meg a funkciógombot a feladat elindításához. Például az F1 billentyű elnémítja az audiokimenetet (lásd az alábbi táblázatot).

Ugyanakkor ha az F1-F12 funkcióbillentyűket valamilyen szoftveralkalmazáshoz kell használni, a multimédiás funkció az **Fn** + **Esc** billentyűkombinációval kikapcsolható. Ezt követően a multimédia-vezérlő funkció az **fn** és a megfelelő funkcióbillentyű lenyomásával hívható elő. Az audiokimenet elnémításához például az **Fn** + **F1** billentyűkombinációt használhatja.

### **MEGJEGYZÉS: A funkcióbillentyűk (F1–F12) elsődleges viselkedését a BIOS-beállítási programban a Funkcióbillentyűk viselkedése menüpontban is megváltoztathatja.**

#### **33. táblázat: A billentyűzet gyorsgombjainak listája**

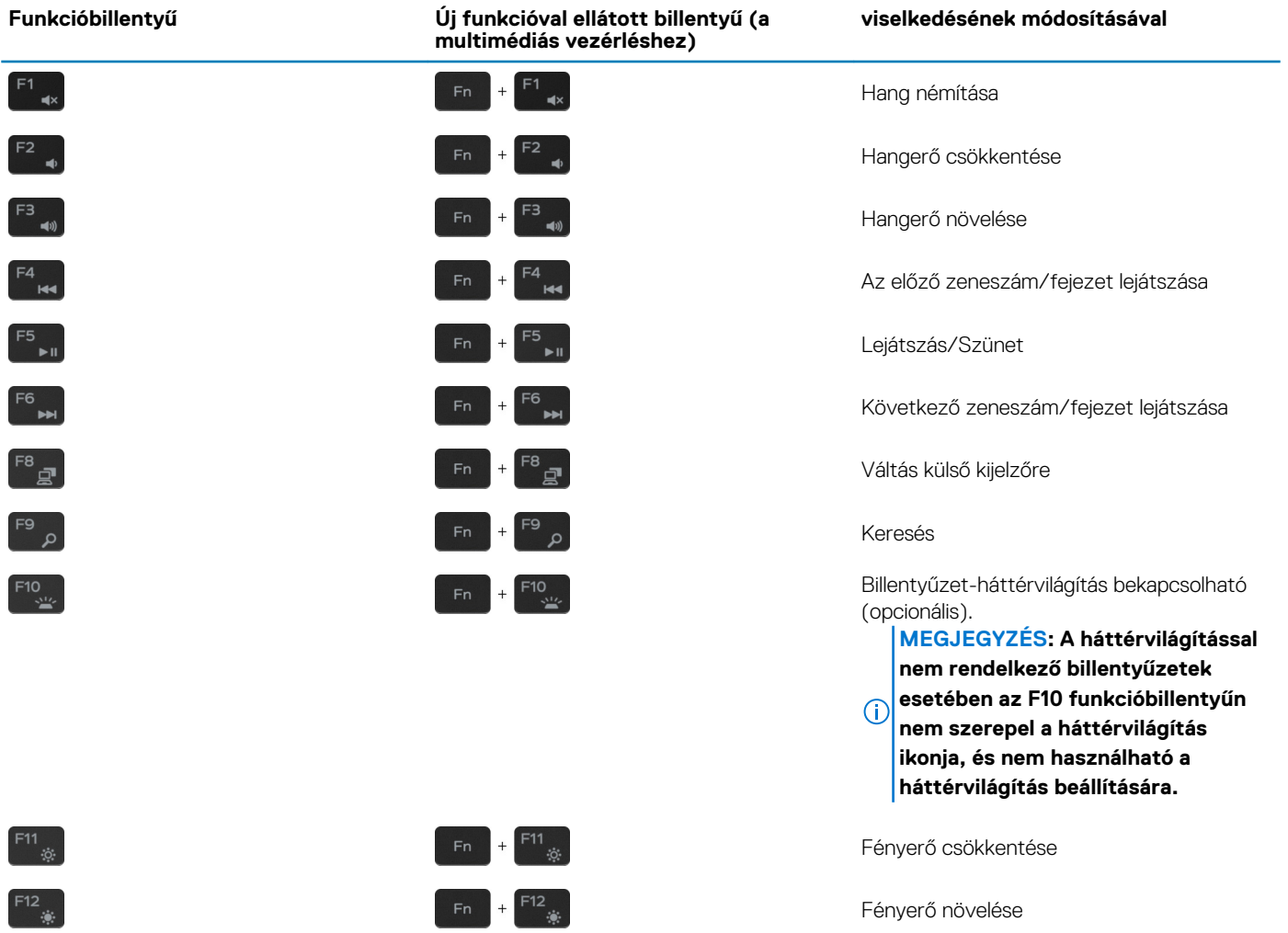

Az **Fn** billentyűt a billentyűzetről kiválasztott billentyűkkel együtt további, másodlagos funkciók előhívására is használhatja.

#### **34. táblázat: A billentyűzet gyorsgombjainak listája**

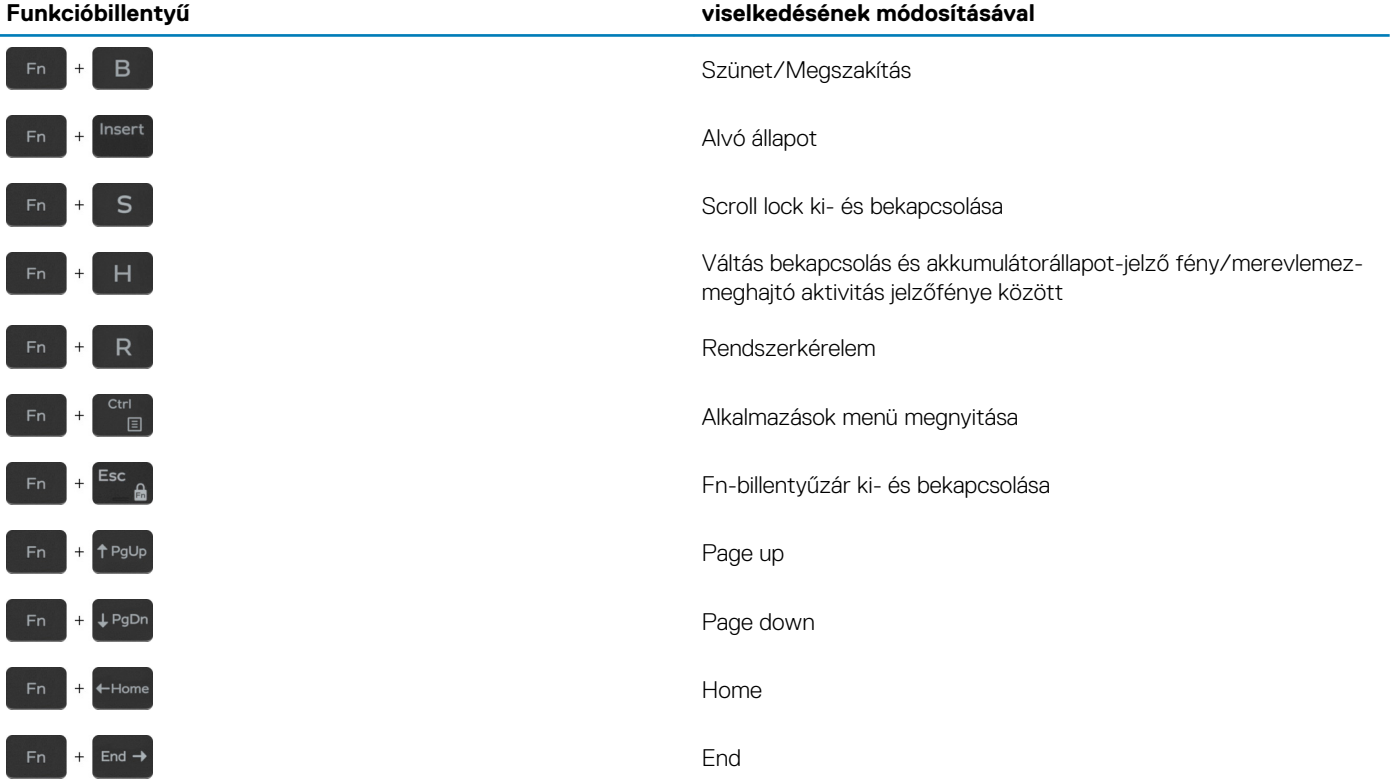

# **Szoftver**

**6**

<span id="page-27-0"></span>Ebben a fejezetben a támogatott operációs rendszereket ismertetjük, továbbá az illesztőprogramok megfelelő módon való telepítéséhez nyújtunk útmutatást.

#### **Témák:**

• Windows-illesztőprogramok letöltése

### **Windows-illesztőprogramok letöltése**

- 1. Kapcsolja be a notebookot.
- 2. Látogasson el a **Dell.com/support** weboldalra.
- 3. Kattintson a **Product Support** részre, írja be a notebook szervizcímkéjét, majd kattintson a **Submit** gombra.
	- **MEGJEGYZÉS: Ha nincsen szervizcímkéje, használja az automatikus érzékelés funkciót, vagy manuálisan keresse meg a notebook típusát.**
- 4. Kattintson a **Drivers and Downloads** lehetőségre.
- 5. Válassza ki a notebookra telepített operációs rendszert.
- 6. Görgessen lefelé az oldalon, és válassza ki a telepítendő illesztőprogramot.
- 7. Kattintson a **Download File** lehetőségre, és töltse le a notebook megfelelő illesztőprogramot.
- 8. A letöltés befejeződése után lépjen be abba a mappába, ahová az illesztőprogram fájlját letöltötte.
- 9. Kattintson duplán az illesztőprogram fájljának ikonjára, és kövesse a képernyőn megjelenő utasításokat.

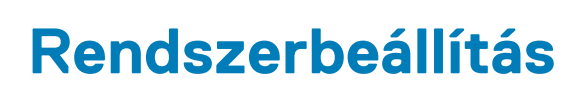

**7**

<span id="page-28-0"></span>**FIGYELMEZTETÉS: Ha nem szakértő szintű felhasználó, ne módosítsa a BIOS program beállításait. Bizonyos módosítások a számítógép hibás működését idézhetik elő.**

**MEGJEGYZÉS: A BIOS-beállítási program használata előtt a későbbi felhasználás céljából lehetőleg írja le a BIOS-**നി **beállítási program képernyőn látható információkat.**

A BIOS-beállítási program a következő célokra használható:

- Információk megtekintése a számítógép hardvereiről, mint a RAM mennyisége vagy a merevlemez mérete.
- A rendszerkonfigurációs adatok módosítása
- A felhasználó által kiválasztható beállítások aktiválása és módosítása, mint a felhasználói jelszó, a telepített merevlemez típusa, alapeszközök engedélyezése és letiltása.

#### **Témák:**

- Rendszerindító menü
- Navigációs billentyűk
- **[Rendszerindítás](#page-29-0)**
- [Rendszerbeállítási opciók](#page-29-0)
- [A BIOS frissítése a Windows rendszerben](#page-38-0)
- [Rendszer- és beállítási jelszó](#page-40-0)

### **Rendszerindító menü**

Az érvényes rendszerindító eszközök listáját tartalmazó egyszeri rendszerindító menü elindításához a Dell logó megjelenésekor nyomja meg az <F12> billentyűt. Ebben a menüben a diagnosztikai és BIOS-beállítások is megtalálhatók. A rendszerindító menüben felsorolt eszközök listája a rendszerben megtalálható, rendszerindításra alkalmas eszközök körétől függ. Ez a menü abban az esetben lehet hasznos, ha egy konkrét eszközről szeretné elindítani az eszközt, vagy diagnosztikát szeretne végezni a rendszeren. A rendszerindító menü módosítása nem változtatja meg a BIOS-ban tárolt rendszerindítási sorrendet.

Az opciók:

- UEFI Boot:
	- Windows Boot Manager
- Egyéb opciók:
	- BIOS beállítás
	- BIOS frissítés
	- **Diagnosztika**
	- Rendszerindítási üzemmód beállítások módosítása

## **Navigációs billentyűk**

**MEGJEGYZÉS: A legtöbb rendszerbeállítási opció esetén az elvégzett módosításokat a rendszer rögzíti, de azok csak a rendszer újraindítása után lépnek érvénybe.**

### **Billentyűk Navigáció Felfelé nyíl** Lépés az előző mezőre. **Lefelé nyíl** Lépés a következő mezőre.

**Enter** Érték kiválasztása a kijelölt mezőben (ha van), vagy a mezőben lévő hivatkozás megnyitása.

**Szóköz billentyű** Legördülő lista kibontása vagy összecsukása, ha lehetséges.

<span id="page-29-0"></span>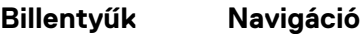

**Fül** Lépés a következő fókusz területre.

**Esc** Visszalépés az előző oldalra, amíg a fő képernyő meg nem jelenik. Ha a főképernyőn megnyomja az Esc billentyűt, megjelenik egy üzenet, amely felszólítja a változtatások mentésére, és újraindítja a rendszert.

## **Rendszerindítás**

A rendszerindítási sorrend lehetővé teszi a rendszerindító eszközök rendszertelepítésnél meghatározott sorrendjének megkerülését, és a rendszernek egy adott eszközre (például: optikai vagy merevlemezre) történő indítását. A bekapcsolási önteszt (POST) során, amíg a Dell embléma látható:

- Hozzáférés a rendszerbeállításhoz az F2 billentyű lenyomásával
- Egyszeri rendszerindítási menü előhívása az F12 billentyű lenyomásával.

Az egyszeri rendszerindítási menü azokat az eszközöket jeleníti meg, amelyekről a rendszer indítható, valamint diagnosztikai opciókat ajánl fel. A rendszerindítási opciók az alábbiak:

- Eltávolítható meghajtó (ha van)
- STXXXX meghajtó

#### **MEGJEGYZÉS: A XXXX a SATA-meghajtó számát jelöli.**

- Optikai meghajtó (ha van)
- SATA-merevlemez (ha van)
- Diagnosztika

**MEGJEGYZÉS: A Diagnosztika kiválasztásával az ePSA diagnosztika képernyő jelenik meg.**

A rendszerindítási sorrend a rendszerbeállítás képernyő elérésére is biztosít opciókat.

### **Rendszerbeállítási opciók**

**MEGJEGYZÉS: A táblagéptőlszámítógéptőllaptoptól és a hozzá tartozó eszközöktől függően előfordulhat, hogy az alábbiakban felsorolt opciók nem jelennek meg.**

### **Általános opciók**

#### **35. táblázat: Általános**

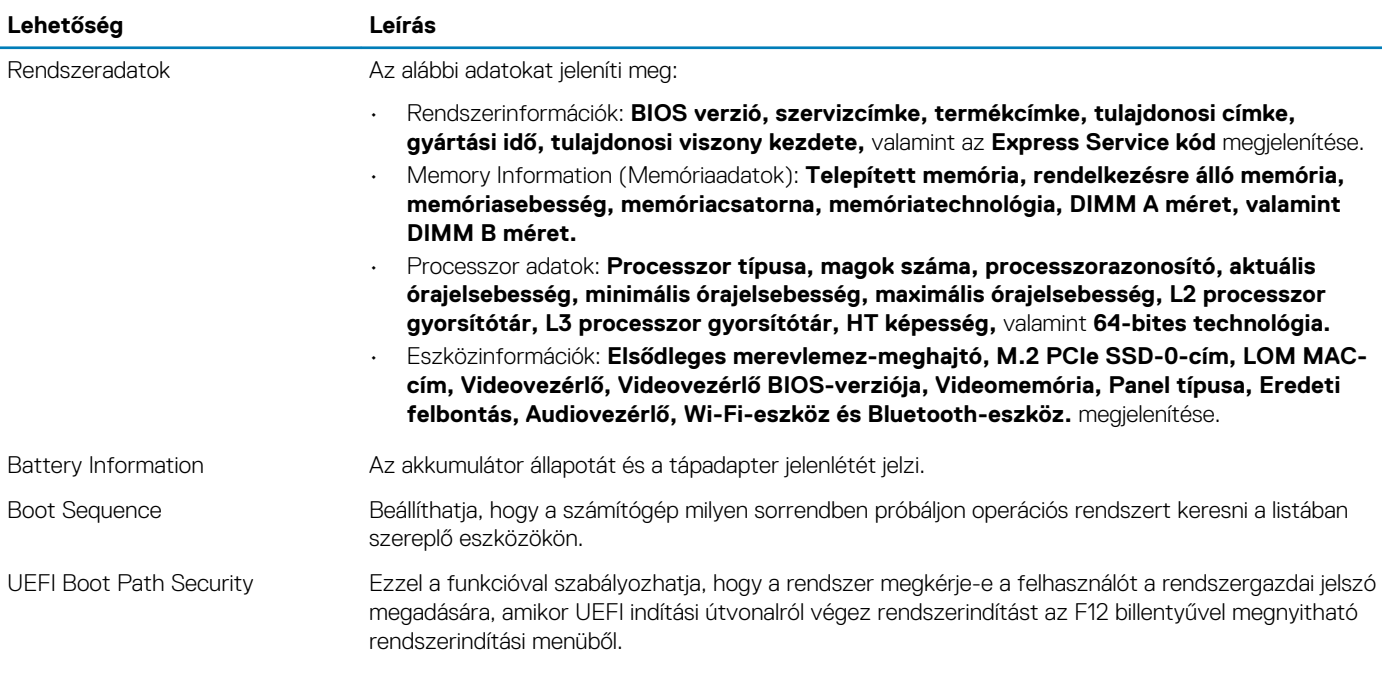

<span id="page-30-0"></span>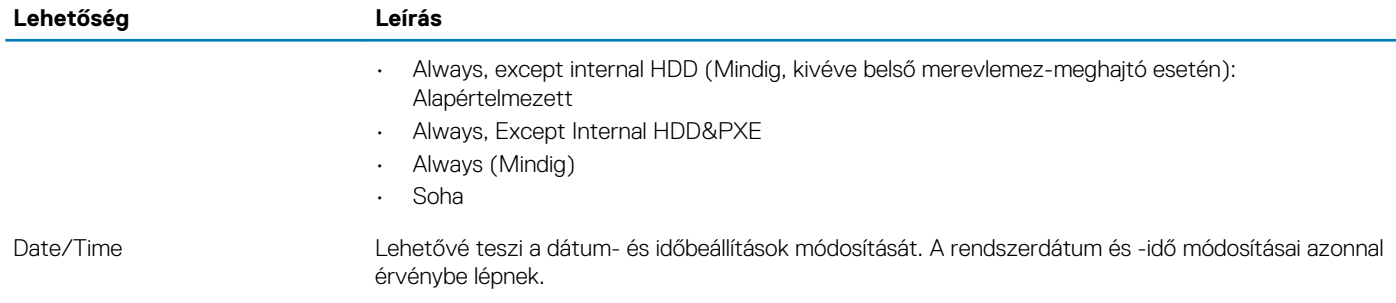

### **Rendszer-információ**

#### **36. táblázat: Rendszer-konfigurációs**

.

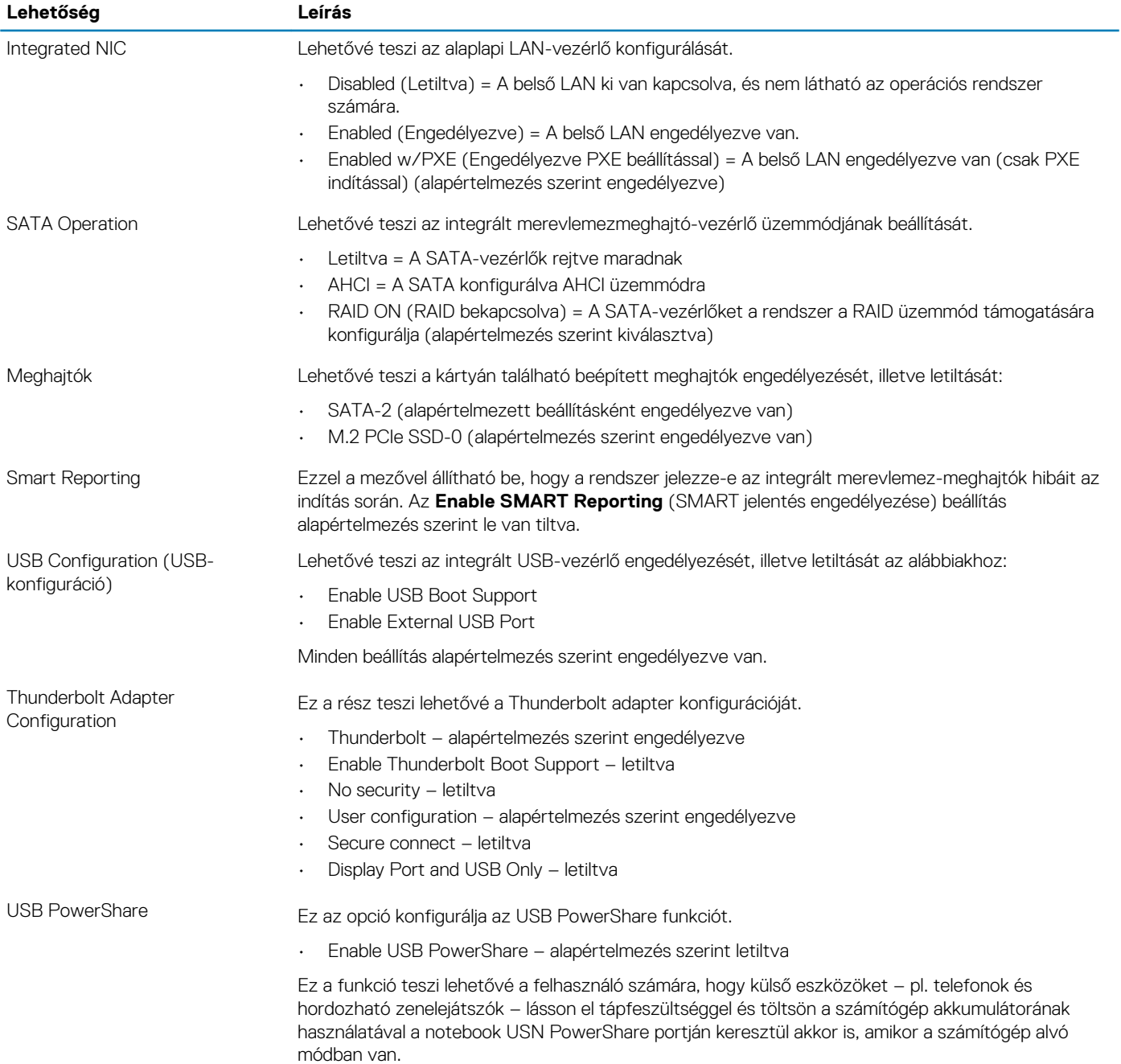

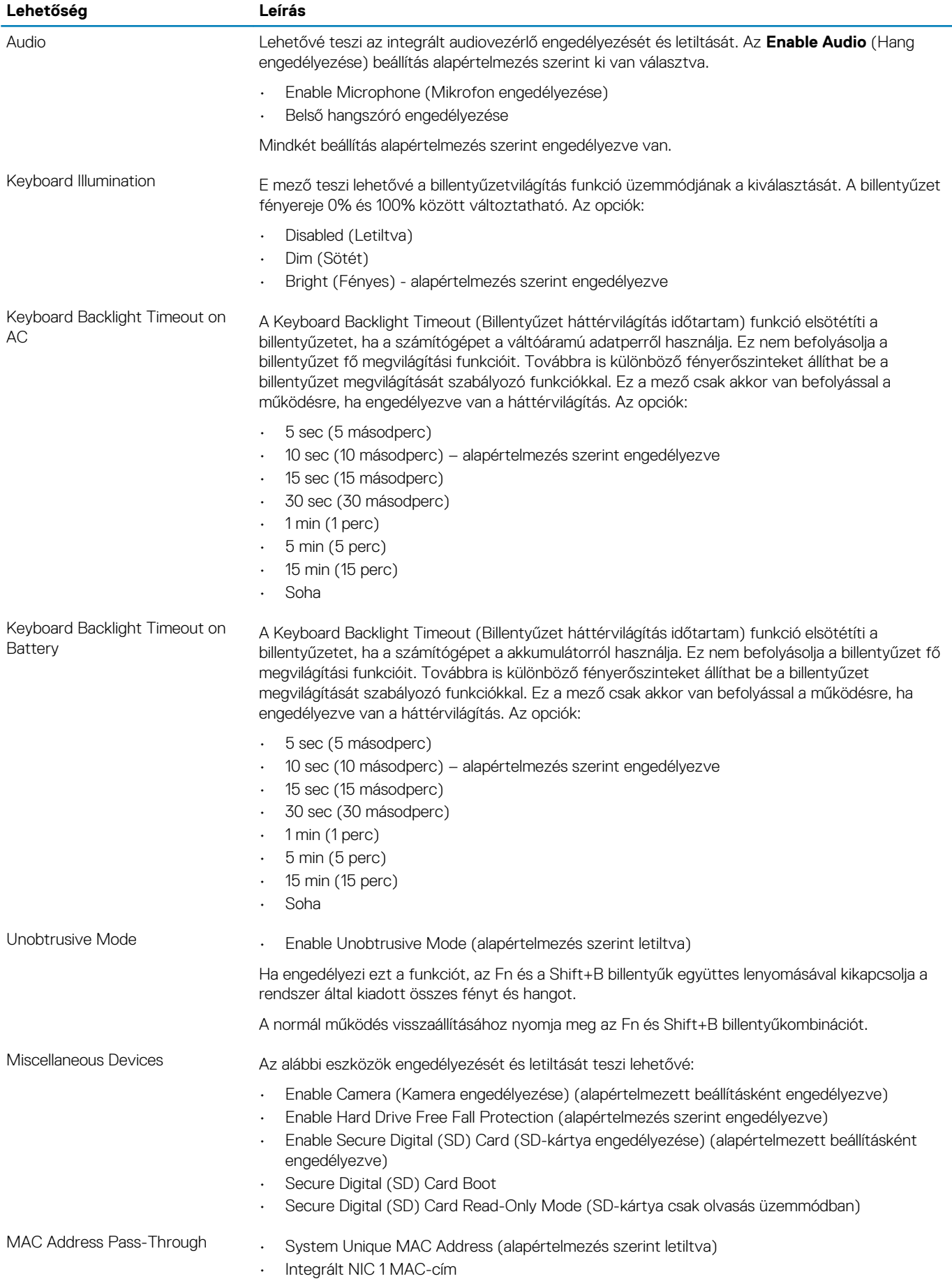

<span id="page-32-0"></span>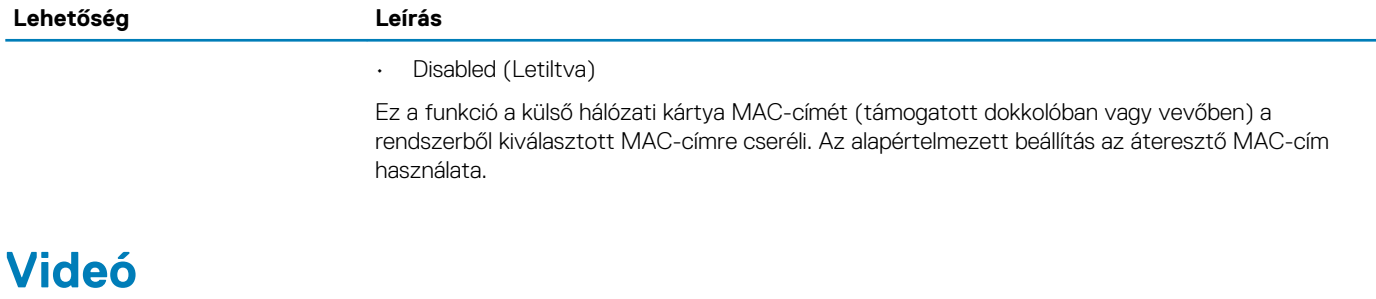

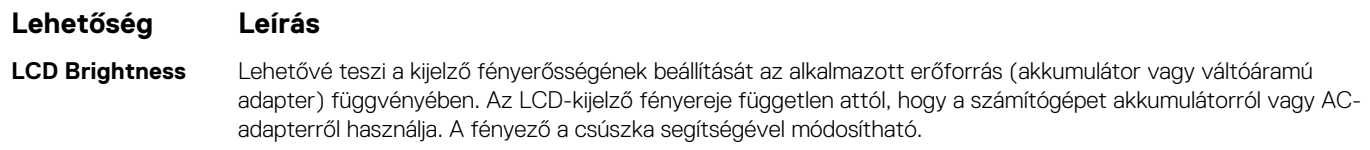

**MEGJEGYZÉS: A videobeállítások csak akkor láthatók, ha a rendszerben videokártya is telepítve van.**

### **Biztonság**

#### **37. táblázat: Biztonság**

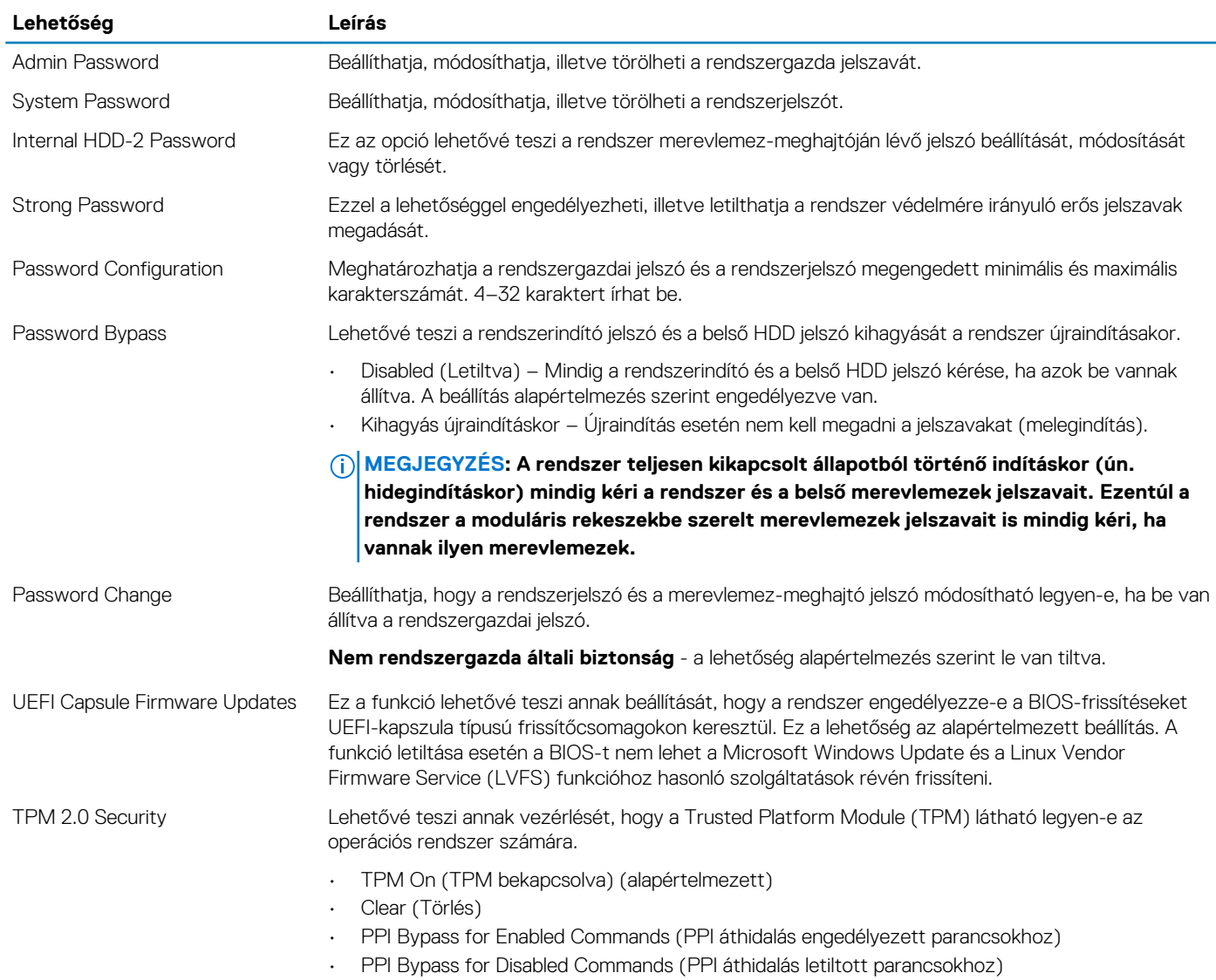

<span id="page-33-0"></span>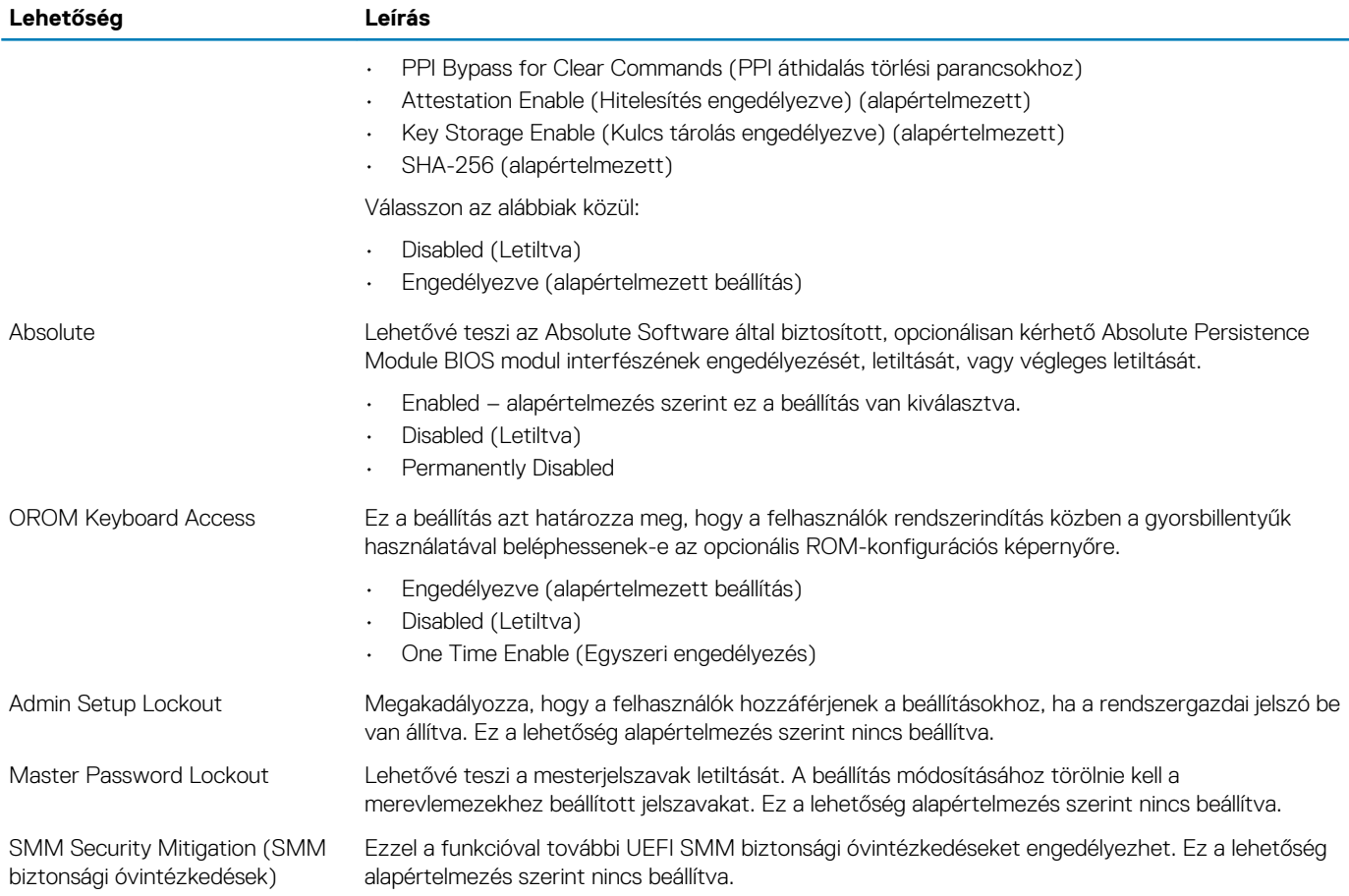

### **Biztonságos rendszerindítás**

#### **38. táblázat: Biztonságos indítás**

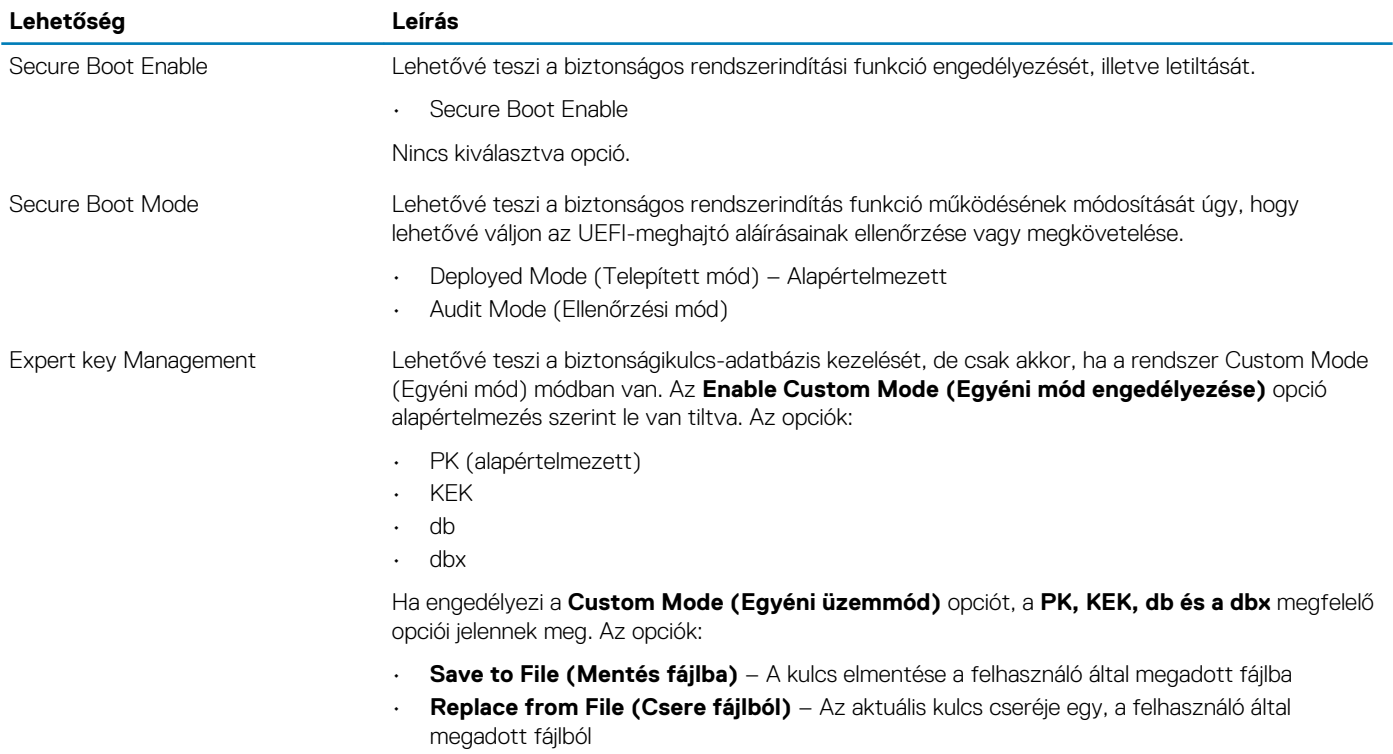

<span id="page-34-0"></span>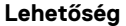

- **Append from File (Kiegészítés fájlból)** Egy kulcs hozzáadása az aktuális adatbázishoz a felhasználó által megadott fájlból
- **Delete (Törlés)** A kiválasztott kulcs törlése
- **Reset All Keys (Összes kulcs visszaállítása)** Visszaállítás az alapértelmezett beállításokra
	- **Delete All Keys (Összes kulcs törlése)** Az összes kulcs törlése

### **Intel Software Guard Extensions**

#### **39. táblázat: Intel Software Guard Extensions**

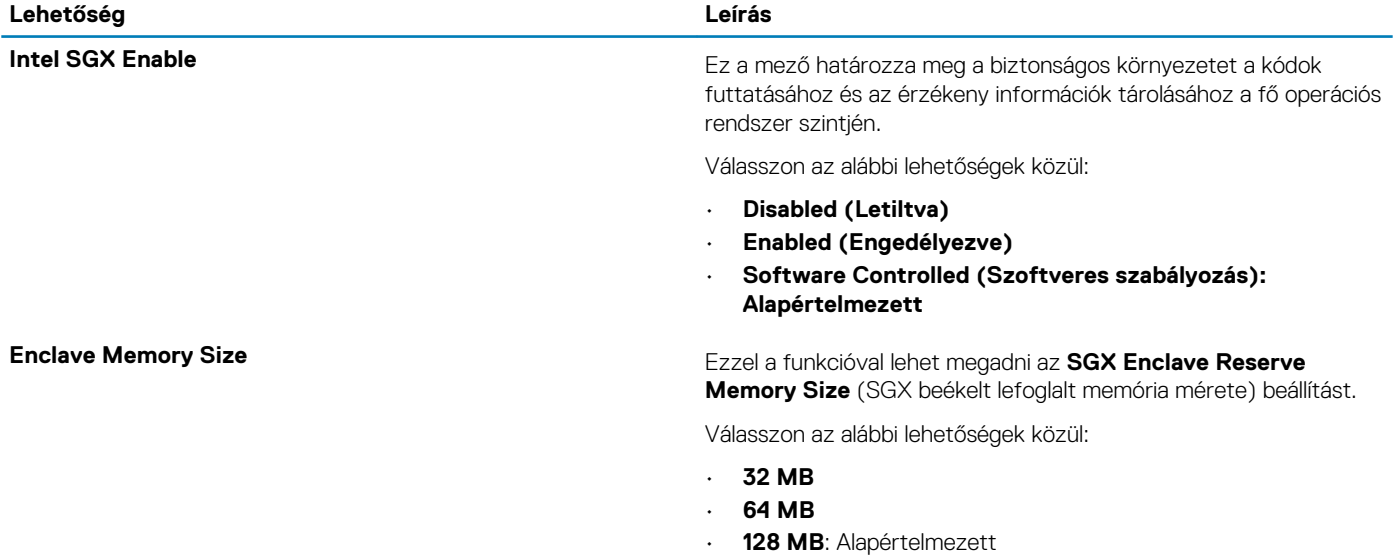

### **Teljesítmény**

**40. táblázat: Teljesítmény**

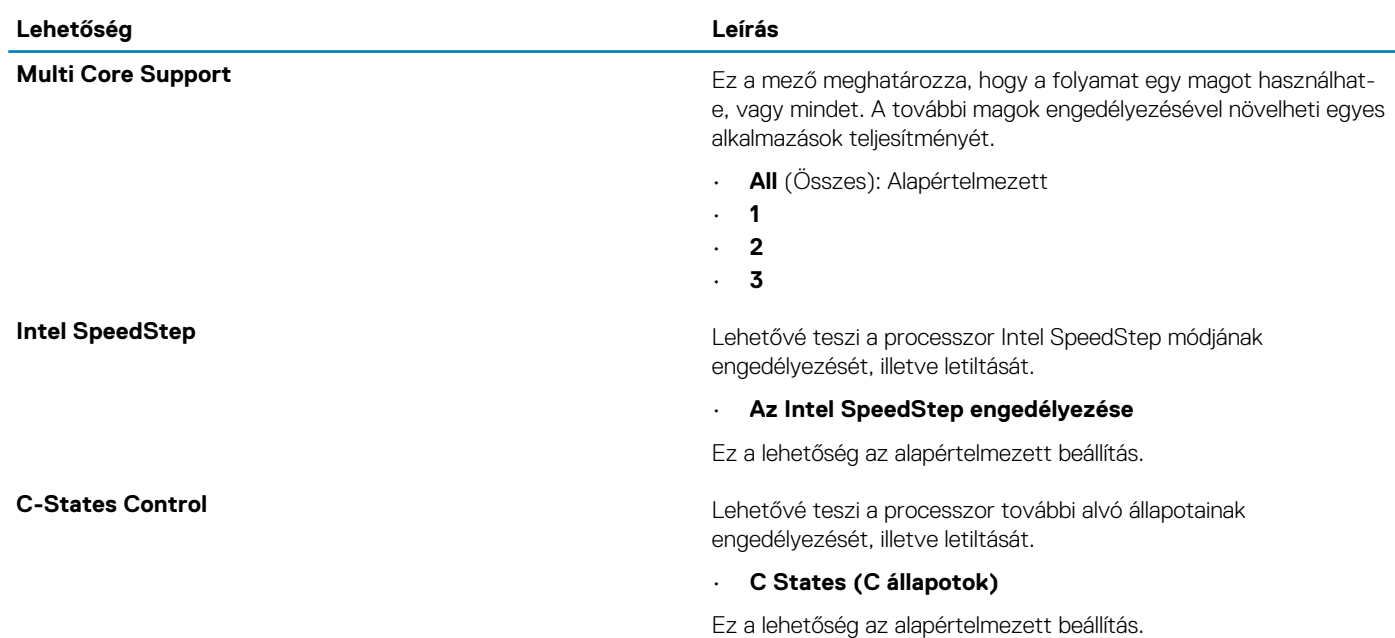

**MEGJEGYZÉS: Ha letiltja az egyéni üzemmódot, minden módosítás törlődik, és a kulcsok visszaállnak az alapértelmezett beállításokra.**

<span id="page-35-0"></span>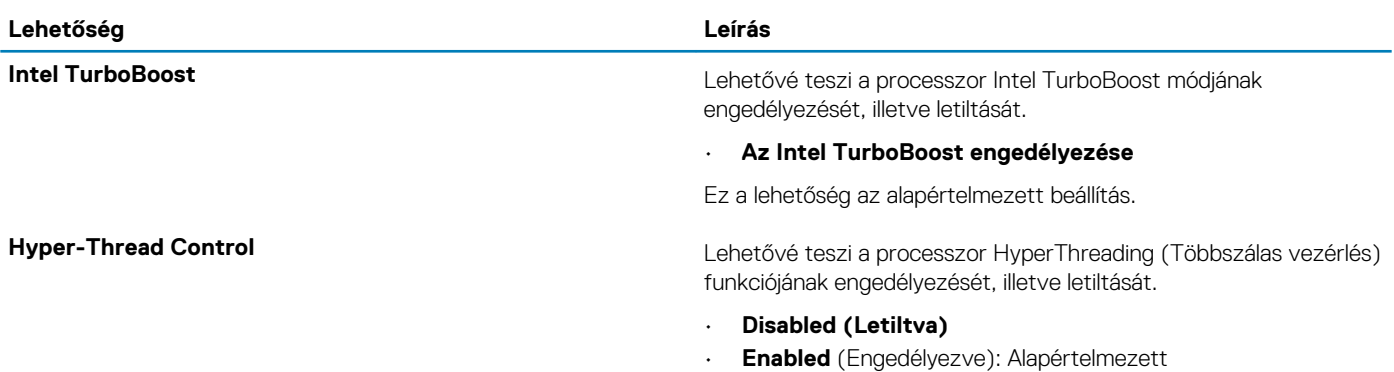

### **Energiakezelés**

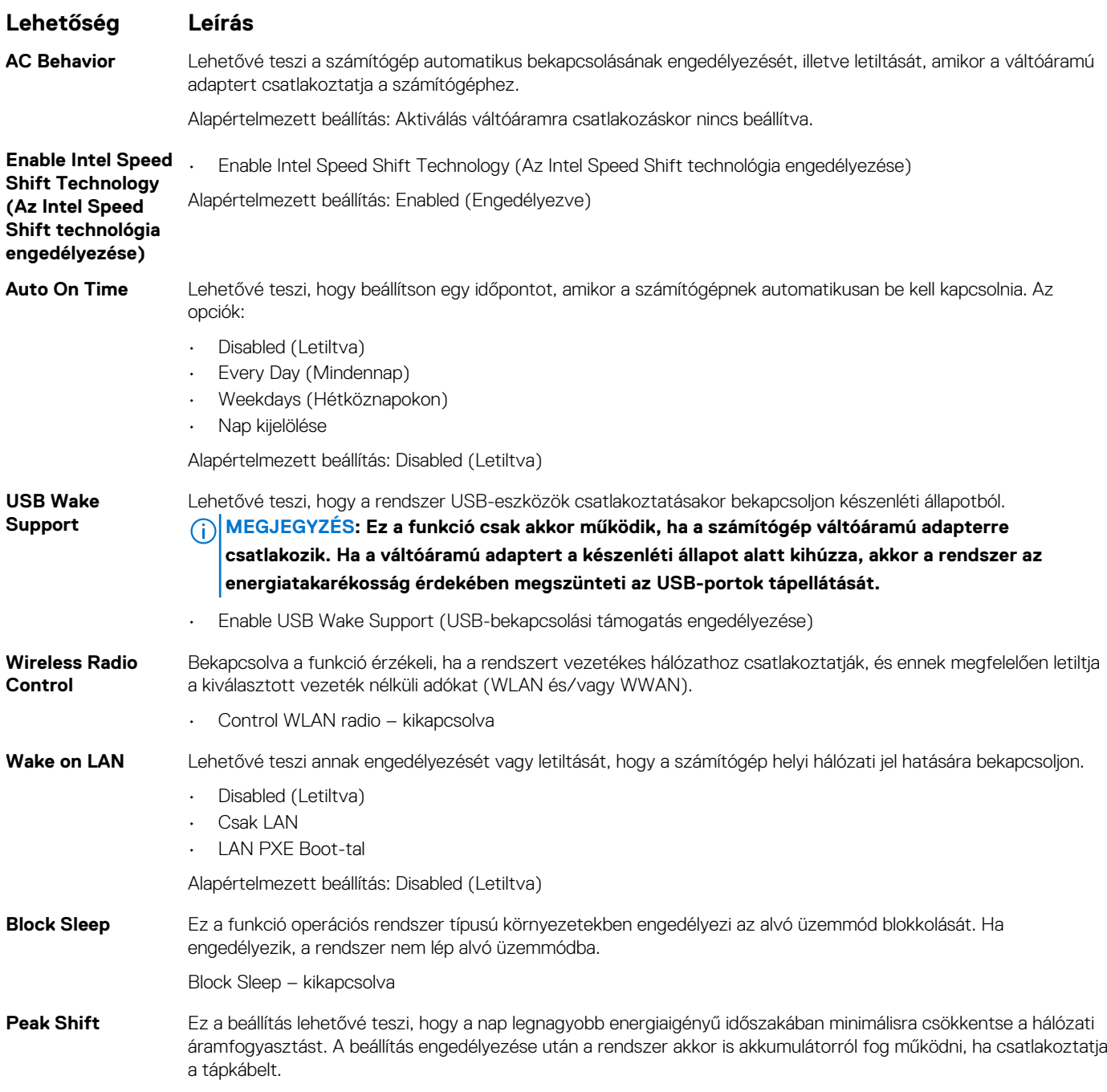

<span id="page-36-0"></span>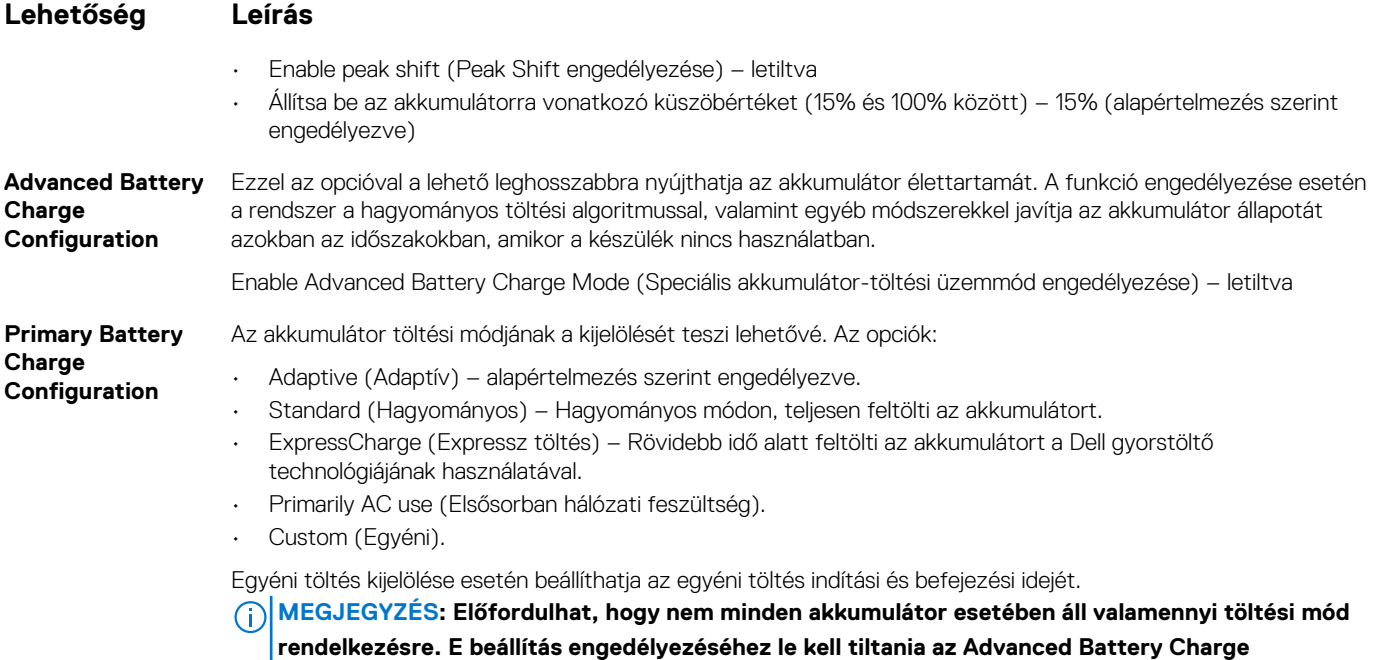

**Configuration (Haladó akkumulátortöltési beállítások) beállítást.**

### **POST viselkedés**

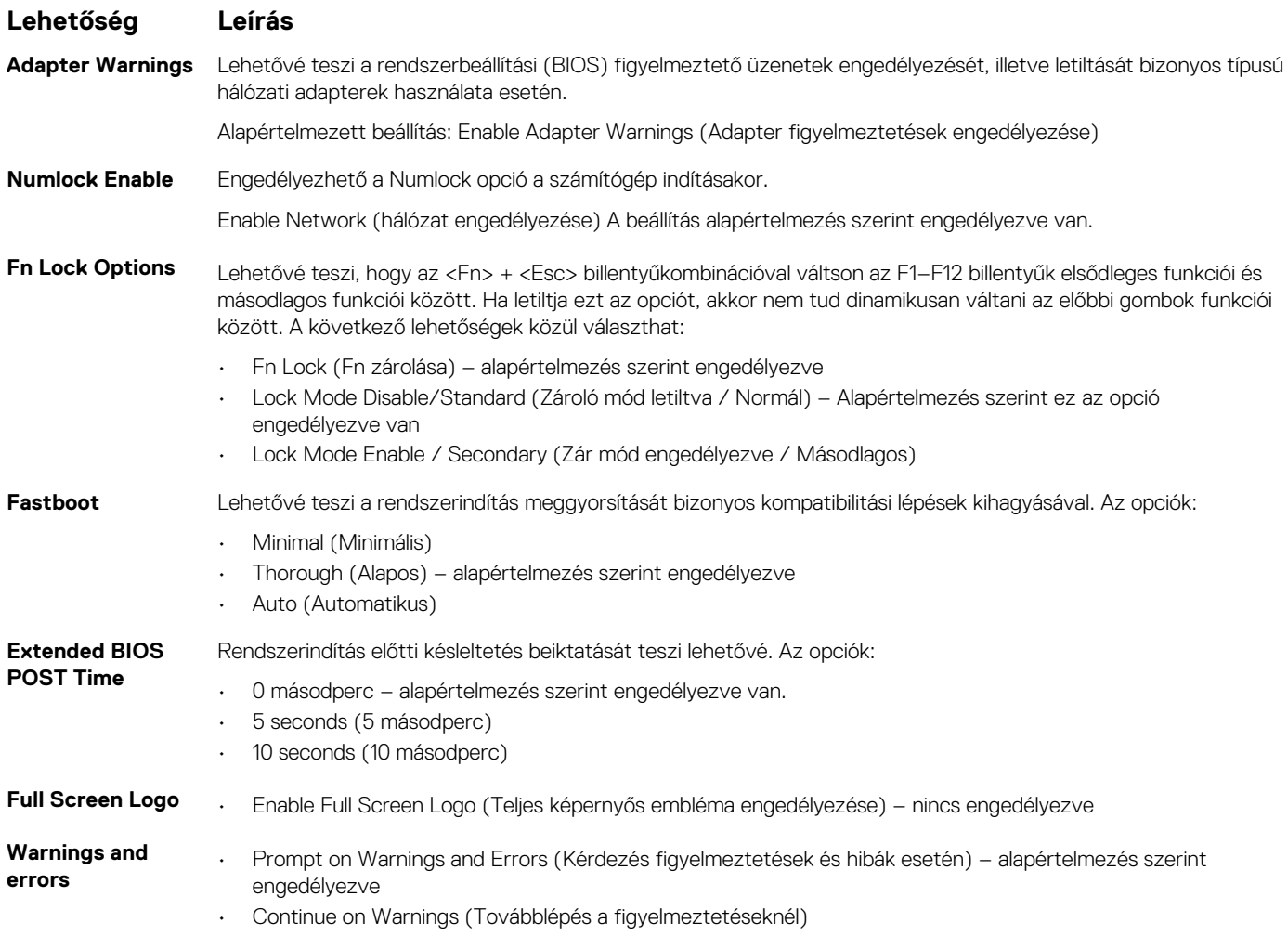

### <span id="page-37-0"></span>**Lehetőség Leírás**

• Continue on Warnings and Errors (Továbblépés a figyelmeztetéseknél és hibáknál)

### **Menedzselhetőség**

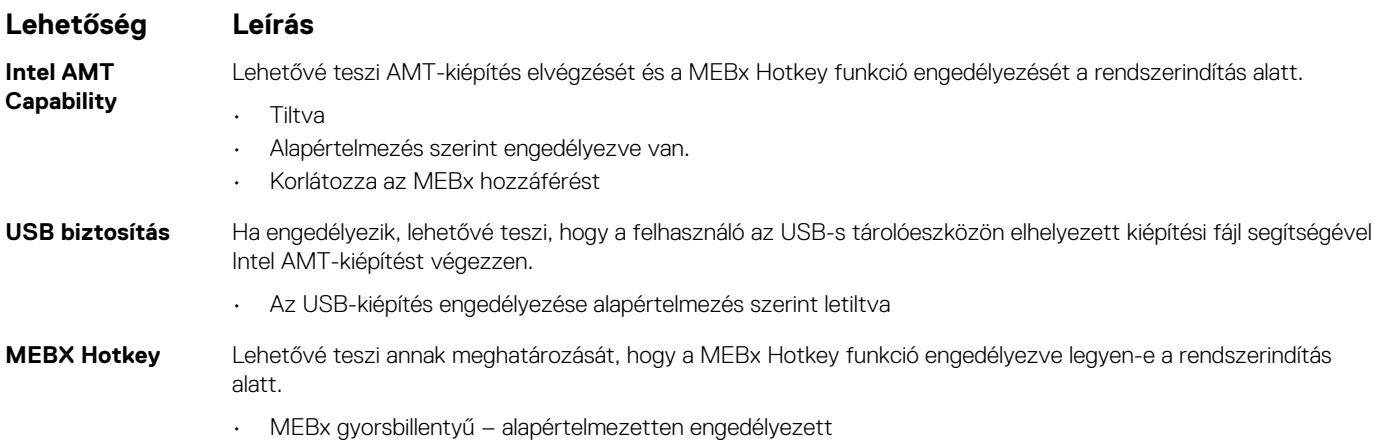

### **Virtualizáció támogatása**

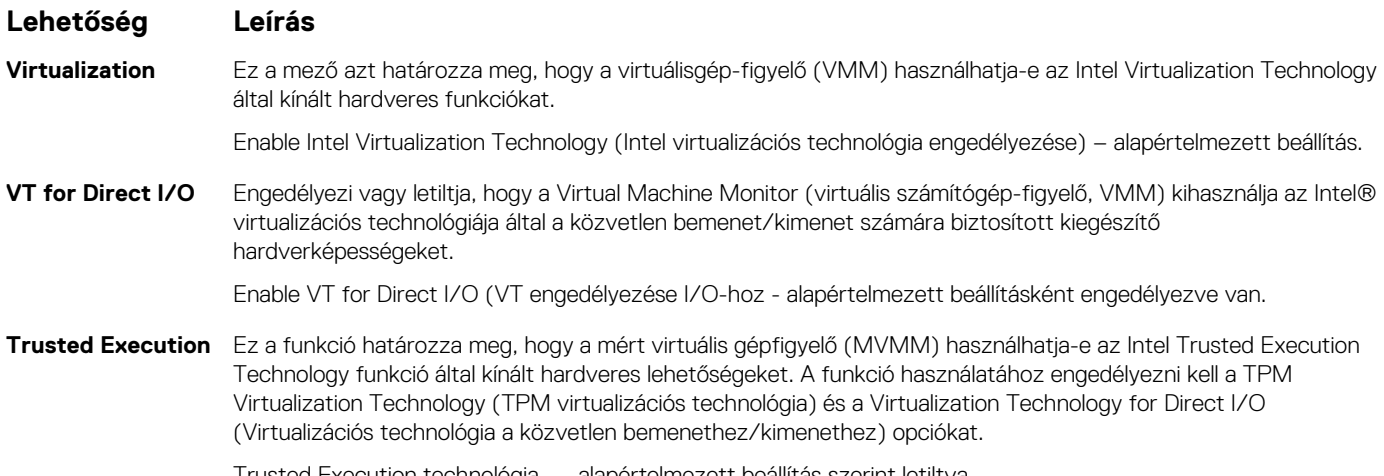

Trusted Execution technológia — alapértelmezett beállítás szerint letiltva

### **Vezeték nélküli kapcsolat**

### **Opció leírása**

**Wireless Device Enable** A belső vezeték nélküli eszközök engedélyezését és letiltását teszi lehetővé. • WLAN

• Bluetooth

Minden beállítás alapértelmezés szerint engedélyezve van.

### **Karbantartási képernyő**

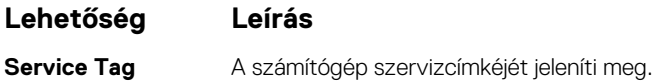

<span id="page-38-0"></span>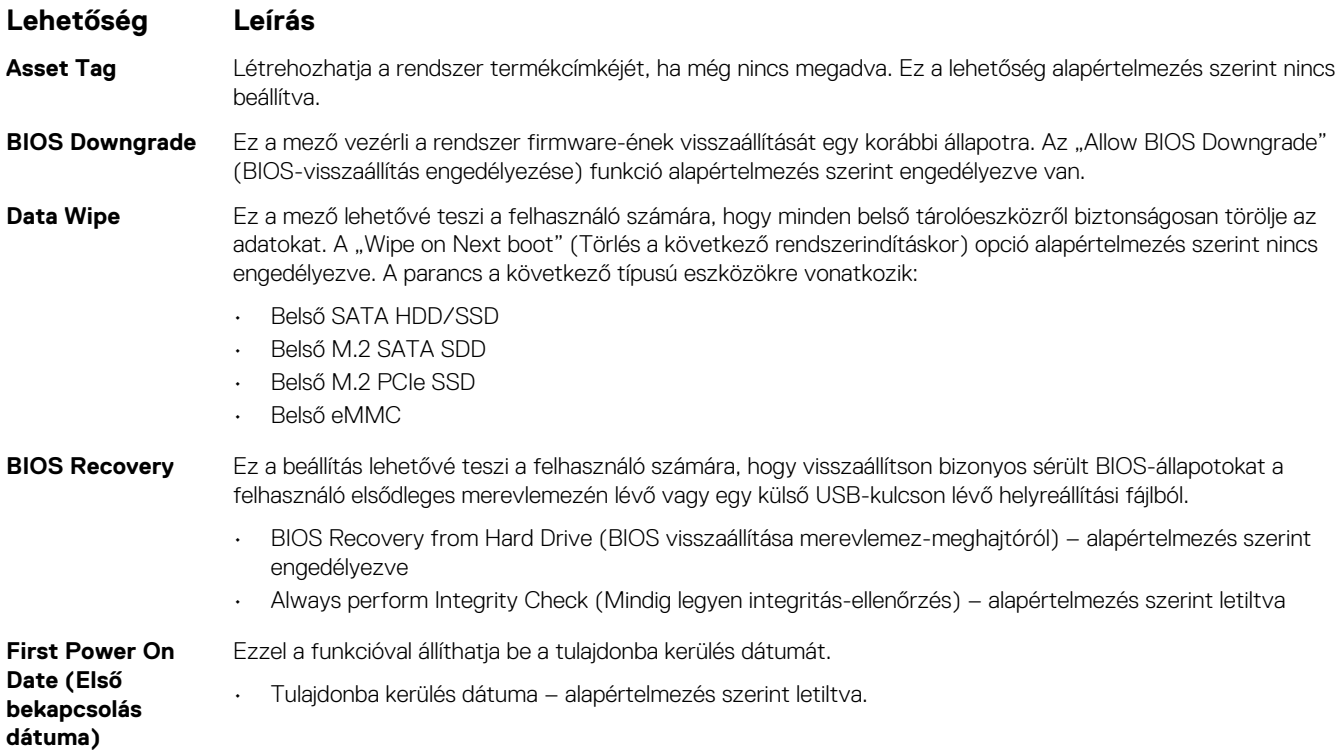

### **Rendszernaplók**

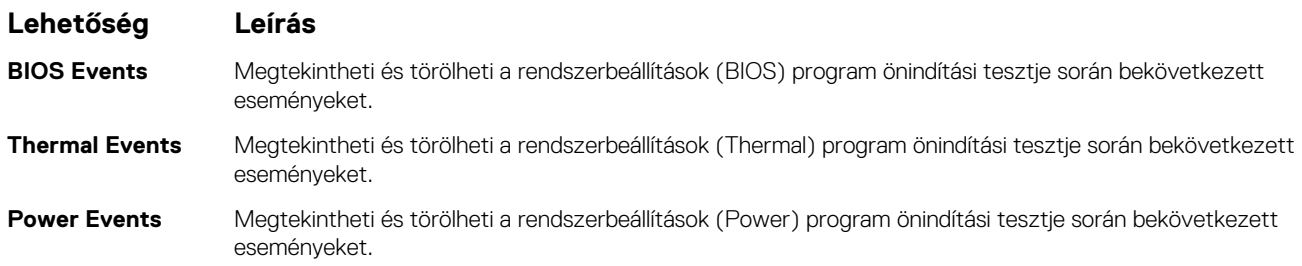

### **A BIOS frissítése a Windows rendszerben**

Az alaplap cseréjekor és új BIOS-verzió megjelenésekor javasolt frissíteni a BIOS rendszert (System Setup). Laptopok esetén gondoskodni kell arról, hogy az akkumulátor teljesen fel legyen töltve, és a laptop hálózati áramforráshoz legyen csatlakoztatva, mielőtt elindítaná a BIOS-frissítést.

### **MEGJEGYZÉS: Amennyiben használja a BitLocker szolgáltatást, azt a BIOS-rendszerfrissítés idejére fel kell függesztenie, majd a frissítés befejezését követően ismét engedélyeznie kell.**

- 1. Indítsa újra a számítógépet.
- 2. Látogasson el a **Dell.com/support** weboldalra.
	- Töltse ki a **Service Tag** vagy az **Express Service Code** mezőt, majd kattintson a **Submit** lehetőségre.
	- Kattintson a **Detect Product** gombra, és kövesse a képernyőn megjelenő utasításokat.
- 3. Ha a rendszer nem észleli, illetve nem találja a szervizcímkét, kattintson a **Choose from all products** lehetőségre.
- 4. A listában válassza a **Products** kategóriát.

#### **MEGJEGYZÉS: A termékoldal eléréséhez válassza ki a megfelelő kategóriát.**

- 5. Válassza ki a számítógépe modelljét, és megjelenik a számítógép **Product Support** oldala.
- 6. Kattintson a **Get drivers** lehetőségre, majd a **Drivers and Downloads** elemre. Ekkor megnyílik a Drivers and Downloads oldal.
- 7. Kattintson a **Find it myself** lehetőségre.
- <span id="page-39-0"></span>8. A BIOS-verziók megtekintéséhez kattintson a **BIOS** elemre.
- 9. Keresse meg a legfrissebb BIOS-fájlt, majd kattintson a **Download** lehetőségre.
- 10. Válassza ki a kívánt letöltési módszert a **Please select your download method below** ablakban, majd kattintson a **Download File** lehetőségre.

Megjelenik a **File Download** ablak.

- 11. A **Save** gombra kattintva a fájlt az asztalra mentheti.
- 12. A **Run** lehetőségre kattintva telepítse a frissített BIOS-beállításokat a számítógépre. Kövesse a képernyőn megjelenő utasításokat.

### **A BIOS frissítése bekapcsolt BitLocker funkció mellett**

**FIGYELMEZTETÉS: Ha a BIOS frissítése előtt nem függeszti fel a BitLocker működését, a rendszer következő újraindításakor nem fogja felismerni a BitLocker kulcsát. Ekkor a továbblépéshez meg kell adnia a helyreállítási kulcsot, és ez minden rendszerindításkor meg fog ismétlődni. Ha nem ismeri a helyreállítási kulcsot, ez adatvesztéshez vagy az operációs rendszer felesleges újratelepítéséhez vezethet. A témával kapcsolatos további információkért olvassa el a következő tudásbáziscikket: [A BIOS frissítése Dell rendszereken a BitLocker engedélyezésével](https://www.dell.com/support/article/us/en/04/sln153694/updating-the-bios-on-dell-systems-with-bitlocker-enabled?lang=en)**

### **A rendszer BIOS-ának frissítése egy USB-s pendrive segítségével**

Ha a rendszer nem tölti be a Windowst, de továbbra is szükség van a BIOS frissítésére, töltse le egy másik rendszer BIOS-fájlját, és mentse azt egy rendszerindításra alkalmas USB-s pendrive-ra.

- **MEGJEGYZÉS: Ehhez mindenképp rendszerindításra alkalmas USB-s pendrive-ot kell használnia. További részletekért olvassa el az alábbi cikket: [Hogyan készíthető rendszerbetöltő USB-s pendrive a Dell Diagnostic Deployment Package](https://www.dell.com/support/article/us/en/19/sln143196/how-to-create-a-bootable-usb-flash-drive-using-dell-diagnostic-deployment-package-dddp?lang=en) [\(DDDP\) segítségével](https://www.dell.com/support/article/us/en/19/sln143196/how-to-create-a-bootable-usb-flash-drive-using-dell-diagnostic-deployment-package-dddp?lang=en)**
- 1. Töltse le a BIOS frissítésére szolgáló .exe-fájlt egy másik rendszerben.
- 2. Másolja a fájlt (például O9010A12.EXE) egy rendszerindításra alkalmas USB-s pendrive-ra.
- 3. Helyezze be az USB-s pendrive-ot a BIOS-frissítést igénylő rendszerbe.
- 4. Indítsa újra a rendszert, és amikor a Dell Splash logó megjelenik a kijelzőn, nyomja meg az F12-t az egyszeri rendszerindítási menü eléréséhez.
- 5. A nyílgombok segítségével válassza az **USB Storage Device** lehetőséget, majd nyomja meg az **Enter** gombot.
- 6. A rendszer elindul egy Diag C:\> parancssorral.
- 7. Futtassa a fájlt a teljes fájlnév (pl.: O9010A12.exe) beírásával, majd nyomja meg az **Enter** gombot.
- 8. Elindul a BIOS Update Utility. Kövesse a képernyőn megjelenő utasításokat.

#### **BIOS** Update Utility

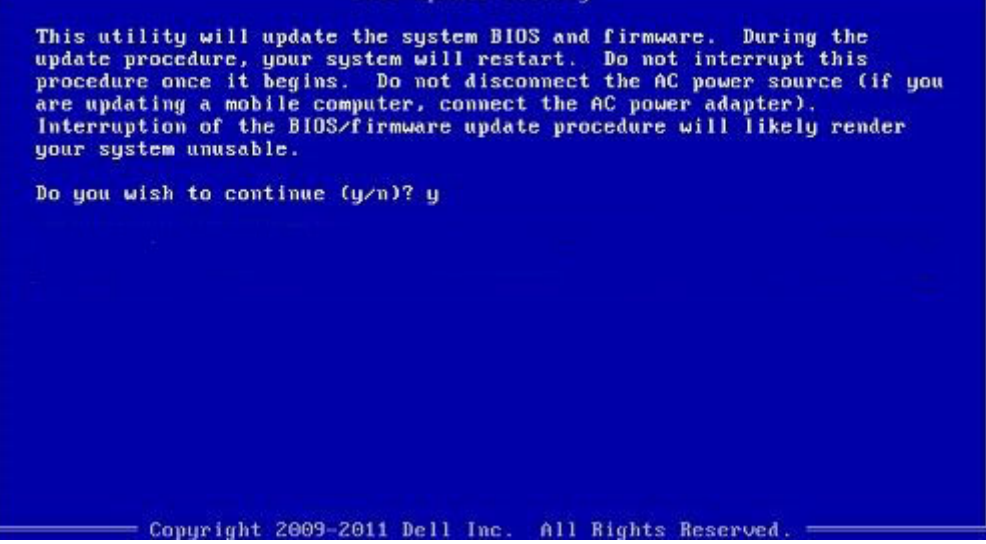

**1. ábra. DOS BIOS-frissítési képernyő**

### <span id="page-40-0"></span>**Rendszer- és beállítási jelszó**

#### **41. táblázat: Rendszer- és beállítási jelszó**

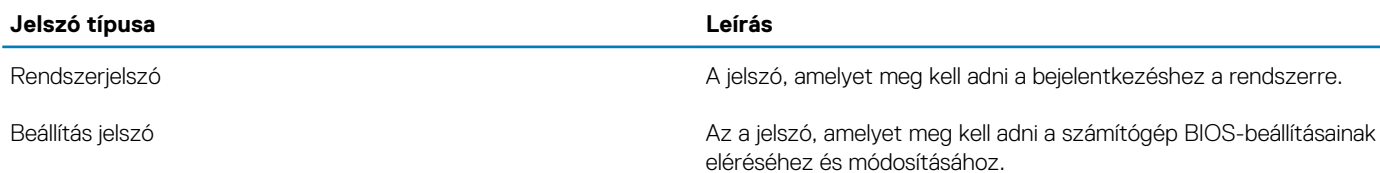

A számítógép védelme érdekében beállíthat egy rendszerjelszót vagy beállítás jelszót.

**FIGYELMEZTETÉS: A jelszó funkció egy alapvető védelmet biztosít a számítógépen lévő fájlok számára.**

**FIGYELMEZTETÉS: Ha a számítógép nincs lezárva és felügyelet nélkül hagyják, bárki hozzáférhet a fájlokhoz.**

**MEGJEGYZÉS: A rendszer- és beállítás jelszó funkció le van tiltva.**

### **Rendszerbeállító jelszó hozzárendelése**

#### Új **System vagy Admin Password** csak akkor rendelhető hozzá, ha az állapot **Not Set**.

A rendszerbeállítások megnyitásához a rendszerindítást követően azonnal nyomja meg az F2 billentyűt.

- 1. A **System BIOS** vagy a **System Setup** képernyőn válassza a **Security** lehetőséget, majd nyomja le az **Enter** billentyűt. Megjelenik a **Security** képernyő.
- 2. Válassza a **System/Admin Password** lehetőséget és hozzon létre egy jelszót az **Enter the new password** mezőben. A rendszerjelszó beállításához kövesse az alábbi szabályokat:
	- A jelszó maximum 32 karakterből állhat.
	- A jelszó tartalmazhat számokat 0-tól 9-ig.
	- Csak kisbetűk használhatók, a nagybetűk nem engedélyezettek.
	- Csak a következő speciális karakterek engedélyezettek: szóköz, ("), (+), (,), (-), (.), (/), ((), (\), (]), (`).
- 3. Írja be a korábban beírt rendszerjelszót a **Confirm new password** mezőbe, majd kattintson az **OK** gombra.
- 4. Nyomja meg az **Esc** billentyűt, és egy üzenet jelzi, hogy mentse el a módosításokat.
- 5. A módosítások elmentéséhez nyomja meg az **Y** billentyűt. A számítógép újraindul.

### **Meglévő rendszerjelszó és/vagy beállítási jelszó törlése, illetve módosítása**

Mielőtt a meglévő rendszerjelszót és/vagy a beállításjelszót törli vagy módosítja, gondoskodjon arról, hogy a **Password Status** beállítás értéke Unlocked legyen (a rendszerbeállításban). A meglévő rendszerjelszó vagy beállítási jelszó nem törölhető vagy módosítható, ha a **Password Status** beállítása Locked.

A rendszerbeállítások megnyitásához a rendszerindítást követően azonnal nyomja meg az **F2** billentyűt.

- 1. A **System BIOS** vagy a **System Setup** képernyőn válassza a **System Security** lehetőséget, majd nyomja meg az **Enter** billentyűt. A **System Security** képernyő jelenik meg.
- 2. A **System Security** képernyőn győződjön meg arról, hogy a **Password Status** beállítása **Unlocked** legyen.
- 3. Válassza a **System Password** lehetőséget, módosítsa vagy törölje a meglévő jelszót, majd nyomja meg az **Enter** vagy a Tab billentyűt.
- 4. Válassza a **Setup Password** lehetőséget, módosítsa vagy törölje a meglévő jelszót, majd nyomja meg az **Enter** vagy a Tab billentyűt.
	- **MEGJEGYZÉS: Ha módosítja a rendszerjelszót vagy beállítási jelszót, adja meg újra az új jelszót, amikor a program kéri. Ha törli a rendszerjelszót vagy beállítási jelszót, erősítse meg a törlést, amikor a program kéri.**
- 5. Nyomja meg az **Esc** billentyűt, és egy üzenet jelzi, hogy mentse el a módosításokat.
- 6. A módosítások elmentéséhez és a kilépéshez a rendszerbeállításból nyomja meg az **Y** billentyűt.

A számítógép újraindul.

## **Hogyan kérhet segítséget**

#### <span id="page-42-0"></span>**Témák:**

• A Dell elérhetőségei

## **A Dell elérhetőségei**

### **MEGJEGYZÉS: Amennyiben nem rendelkezik aktív internetkapcsolattal, elérhetőségeinket megtalálhatja a vásárlást igazoló nyugtán, a csomagoláson, a számlán vagy a Dell termékkatalógusban.**

A Dell számos támogatási lehetőséget biztosít, online és telefonon keresztül egyaránt. A rendelkezésre álló szolgáltatások országonként és termékenként változnak, így előfordulhat, hogy bizonyos szolgáltatások nem érhetők el az Ön lakhelye közelében. Amennyiben szeretne kapcsolatba lépni vállalatunkkal értékesítéssel, műszaki támogatással vagy ügyfélszolgálattal kapcsolatos ügyekben:

- 1. Látogasson el a **Dell.com/support** weboldalra.
- 2. Válassza ki a támogatás kategóriáját.
- 3. Ellenőrizze, hogy az adott ország vagy régió szerepel-e a **Choose A Country/Region (Válasszon országot/régiót)** legördülő menüben a lap alján.
- 4. Válassza a szükségleteinek megfelelő szolgáltatási vagy támogatási hivatkozást.